# **SPC Bridge Control4 gen 2 - User Manual**

Revision 1.2

**Indix it** 

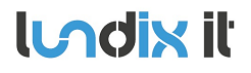

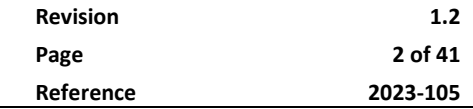

# **History Record**

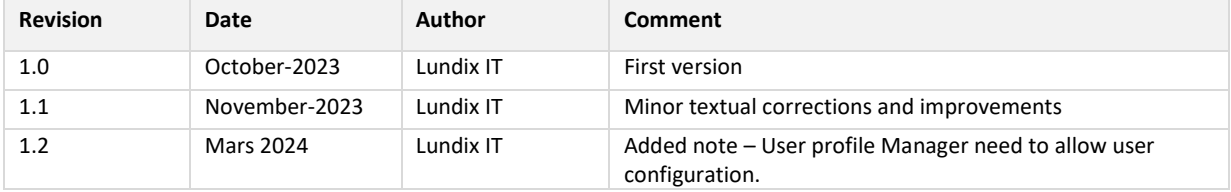

#### ©2023 Lundix IT

Lundix IT Renvägen 22 S-433 70 Sävedalen Sweden info@lundix.se

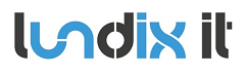

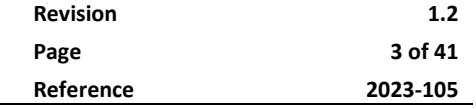

# **Contents**

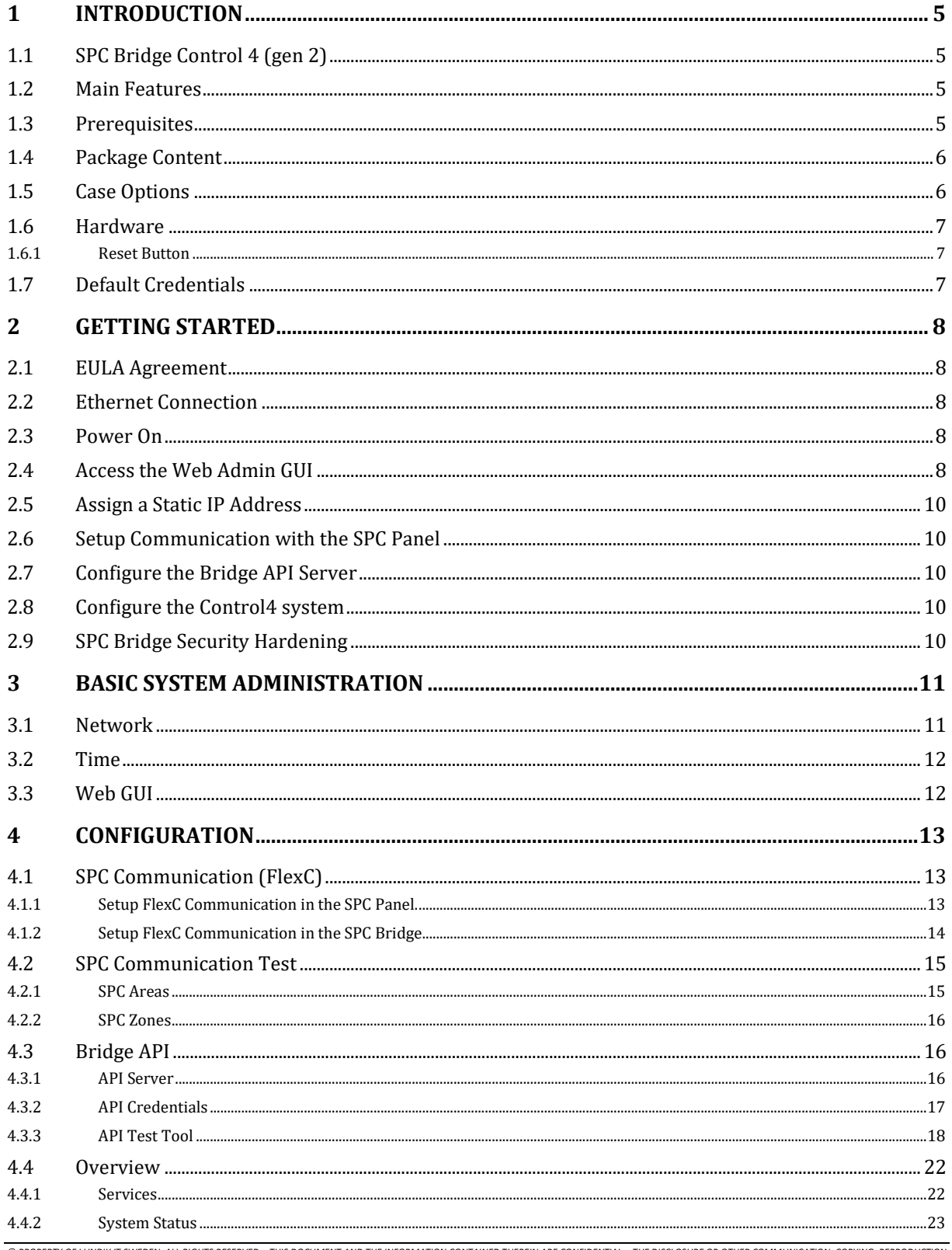

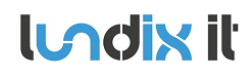

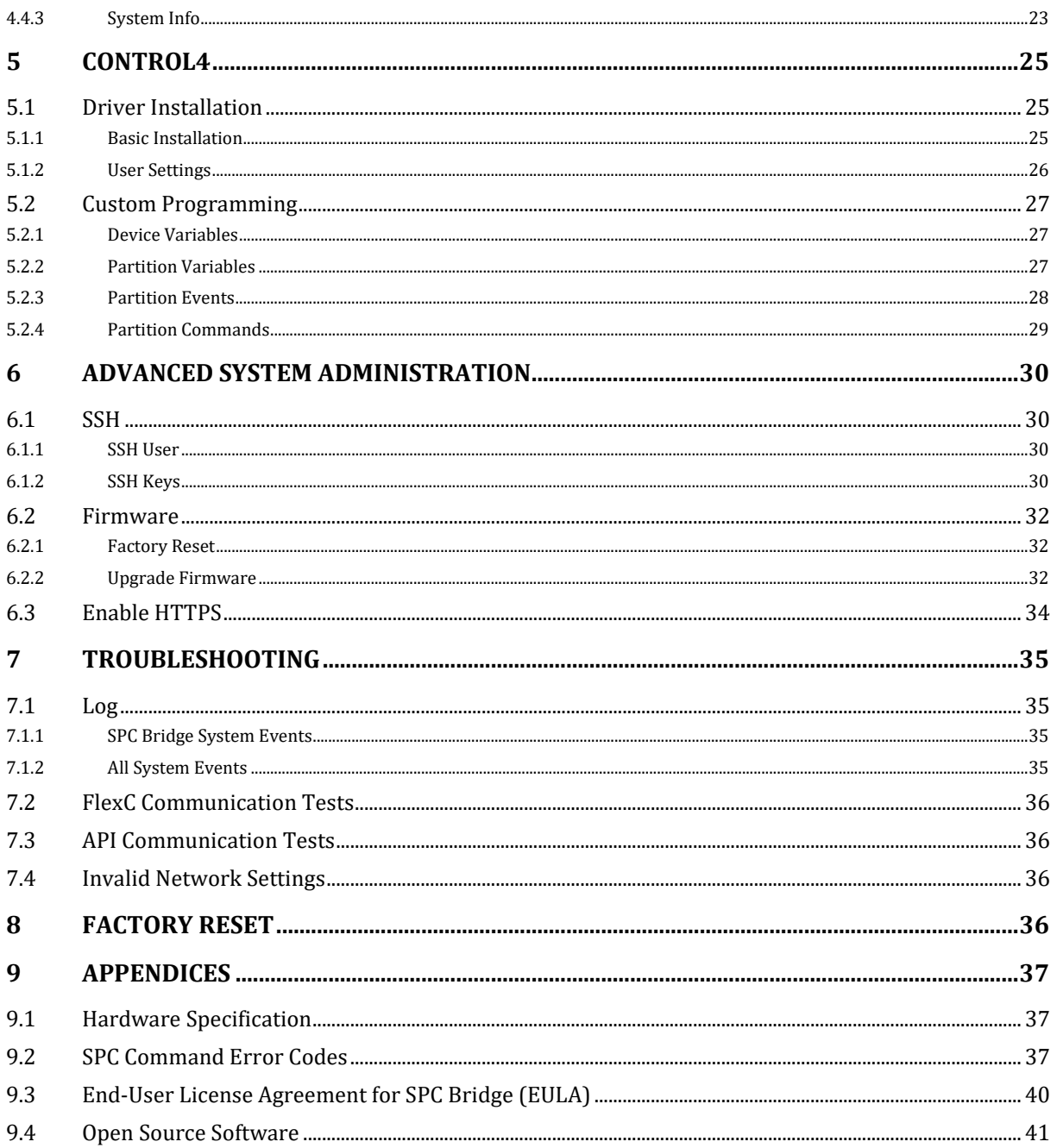

**lundix it** 

**SPC Bridge Control4 gen 2 - User Manual**

**Revision 1.2 Page 5 of 41 Reference 2023-105**

# **1 Introduction**

# **1.1 SPC Bridge Control 4 (gen 2)**

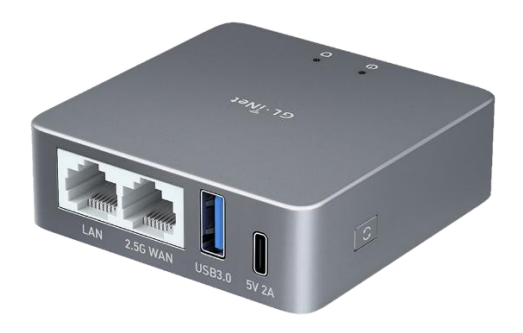

**SPC Bridge Control4 (gen 2)** allows integration of Vanderbilt SPC intrusion system with a Control4 system. Using the SPC Bridge you are able to use events from all your SPC connected motion detectors, door/window contacts, smoke detectors and alarm status for automations in the Control4 system.

#### **1.2 Main Features**

- Local network communication based on Vanderbilt's official IP protocol FlexC.
- Provides status and states of SPC areas and zones.
- Support for commands to control SPC areas and zones e.g. arm/disarm and inhibit zones. The commands allowed are determined by the SPC panel's settings.
- The standard Control4 tool Composer Pro is used for the configuration. Control4 driver is included.
- SPC areas and zones can be monitored and controlled via Control4 security GUI.
- Web based Admin GUI.
- Versatile tools for troubleshooting.
- Technically, a maximum of 512 zones and 16 areas are supported. However, in practice, it is advisable not to exceed more than 128 zones to ensure optimal performance.

#### **1.3 Prerequisites**

- Vanderbilt SPC panel with firmware >= 3.6 (3.6 was the first version with support for FlexC)
- Network router with DHCP server enabled

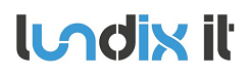

- SPC Bridge and SPC Panel connected to same local network
- Internet access (to be able to use time synchronization via NTP)
- Vanderbilt SPC Control4 driver provided by Lundix IT
- Control4 system with firmware >= 2.10 (The driver is developed and tested under 2.10.0.542686-res)
- Control4 Composer version >= 2.10.0

#### **1.4 Package Content**

- SPC Bridge Control4 device
- Ethernet cable, 0.8 meter
- Power adapter 5V, 2.4A
- USB A to C power cable, 1.5 meter
- Control4 SPC driver

#### **1.5 Case Options**

SPC Bridge Modbus is available with two different case options, frosted aluminium alloy or lavender colored ABS plastic.

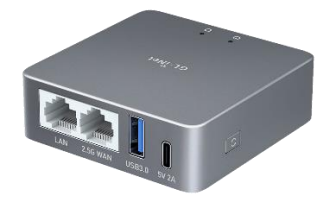

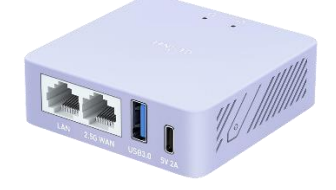

Aluminium alloy **ABS** plastic, lavender colored

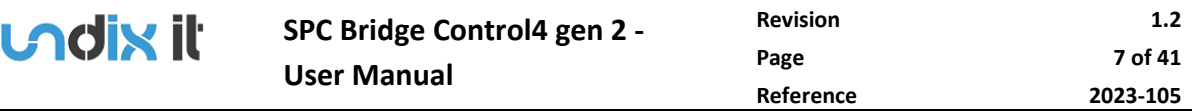

#### **1.6 Hardware**

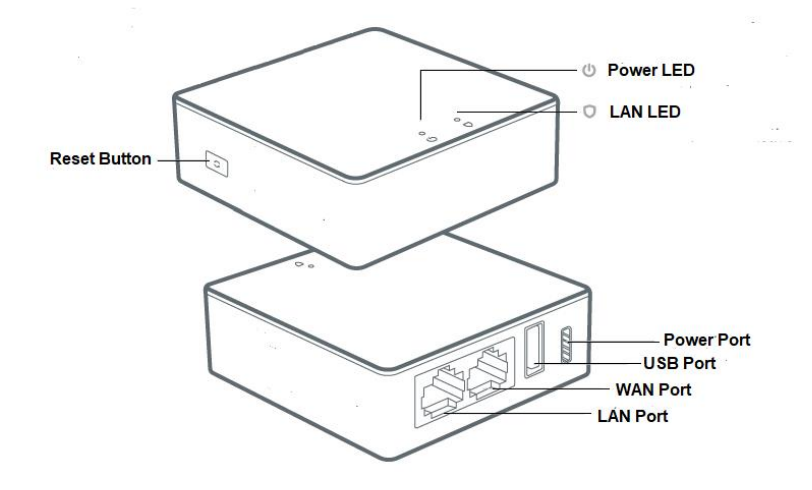

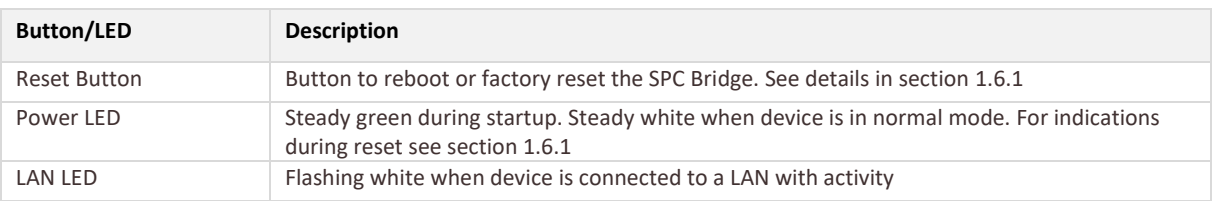

#### <span id="page-6-0"></span>**1.6.1 Reset Button**

Depending on how long you hold down the reset button, the function will vary as follows:

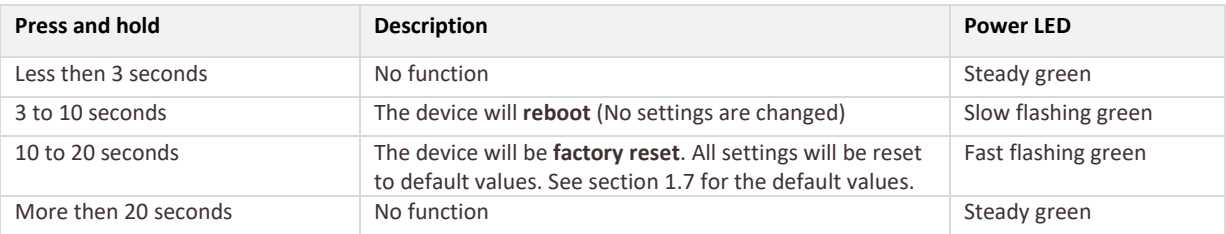

# <span id="page-6-1"></span>**1.7 Default Credentials**

As default the SPC Bridge has following credential values:

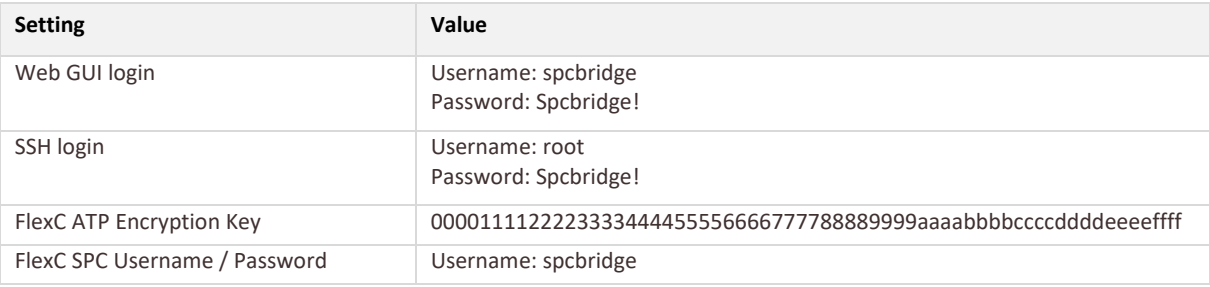

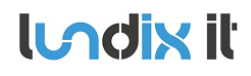

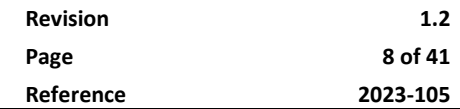

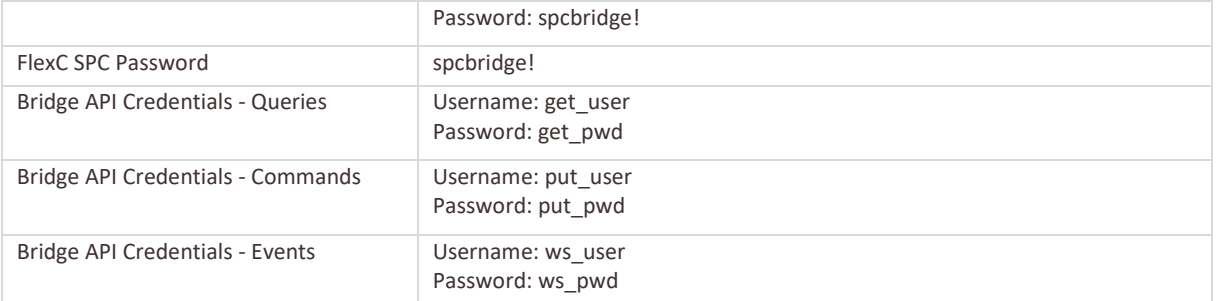

Please note, for security reasons, all default values should be changed to your own.

# **2 Getting Started**

#### **2.1 EULA Agreement**

Read carefully **End-User License Agreement for SPC Bridge (EULA)** in sectio[n 9.3](#page-39-0) in this document. If you do not agree to the terms of the EULA, do not install or use the SPC Bridge.

#### **2.2 Ethernet Connection**

Default network protocol is DHCP. Connect the SPC Bridge **LAN** port, with a regular network cable (included), to your network switch or router.

#### **2.3 Power On**

Connect the power adapter to the SPC Bridge using the included power cable. Plug the power adapter into a wall outlet.

#### **2.4 Access the Web Admin GUI**

Wait (~3 minutes) until the SPC Bridge has started up. Get the **Device ID** (7 characters) from the back of your SPC Bridge device.

To visit the Login page, open a web browser (we recommend Chrome) and go to:

http://SPC-BRIDGE-*DEVICE\_ID*.local

**Example:** If your device has ID *aj4c5ab* you should give the url: *[http://SPC-BRIDGE-aj4c5ab.local](http://spc-bridge-aj4c5ab.local/)*

**Please note,** if the url *http://SPC-BRIDGE-<Device ID>.local* isn't working you can check your router for the IP address of the SPC Bridge and use the url *[http://SPC\\_BRIDGE\\_IP](http://spc_bridge_ip/)* instead.

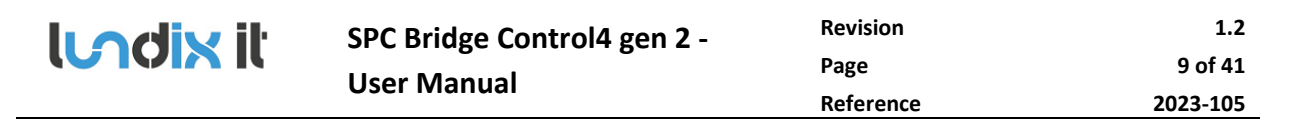

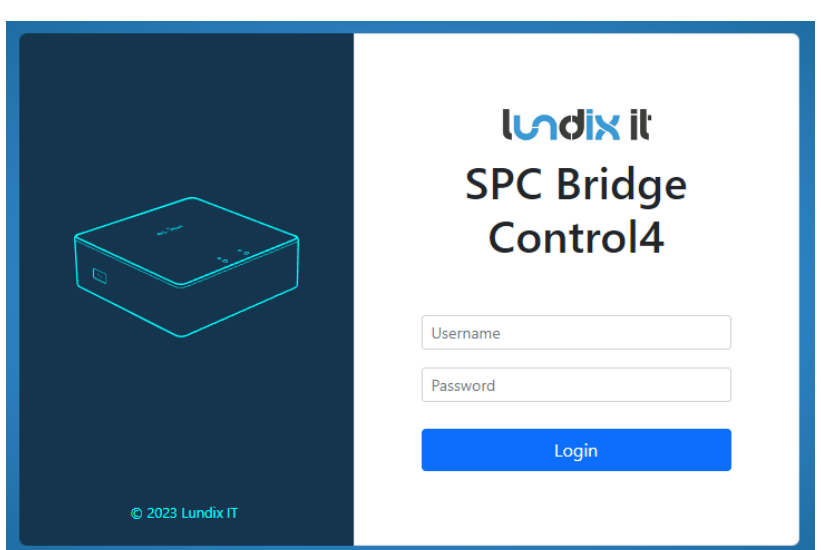

On the login page, login with the username **spcbridge** and the password **Spcbridge!** (default).

After succesful login you will see the Overview page. This page provides a summarized overview of the Bridge's services and system status.

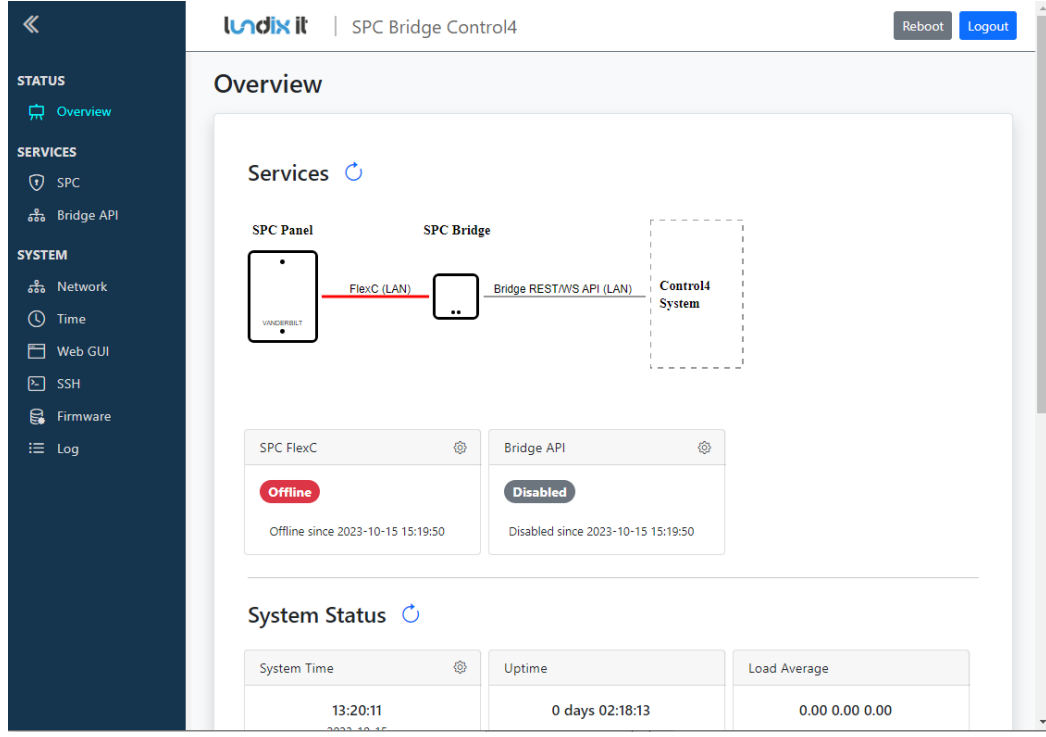

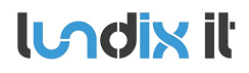

#### **2.5 Assign a Static IP Address**

As default the network protocol is DHCP, but it is recommended to assign a static IP address to the SPC Bridge's LAN port. Follow the instructions in section **Basic System Administration, Network** (sectio[n 3.1\)](#page-10-0) to set a static IP address.

#### **2.6 Setup Communication with the SPC Panel**

Configure the FlexC communication to the SPC Panel by following the instructions in section **Configuration, SPC Communication** (section [4.1\)](#page-12-0) .

#### **2.7 Configure the Bridge API Server**

Configure the API server by following the instructions in section **Configuration, Bridge API** (section [4.3\)](#page-15-0).

#### **2.8 Configure the Control4 system**

Use the Control4 tool Composer Pro to install the driver and configure the Control4 system by following the instructions in section **Control4** (section [5\)](#page-24-0).

### **2.9 SPC Bridge Security Hardening**

For reasonable security you should always change the default settings for:

- Web GUI user password. (*System > Web GUI – Login User*).
- SSH user password. (*System > SSH*)
- FlexC encryption key and user credentials. (*Services > SPC > FlexC*).
- Bridge API credentials. (*Services > Bridge API > API Credentials*).

In sensitive environments, it may also be wise to enhance security further by:

- Only allow HTTPS when accessing the Web GUI (see section [6.3\)](#page-33-0).
- Only allow key-based authentication for SSH access (see section [6.1\)](#page-29-0).

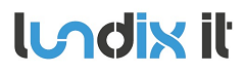

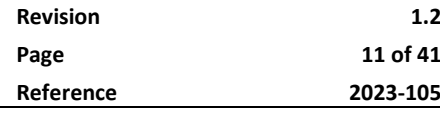

# **3 Basic System Administration**

#### <span id="page-10-0"></span>**3.1 Network**

As default the SPC Bridge uses DHCP to obtain an IP Address. To ensure that the Bridge retains the same IP address on the LAN port, for example, after the router has been restarted, the Bridge should be assigned a static IP address. You can change the LAN settings in *System > Network*. Uncheck **Enable DHCP** to set a static IP and check/alter all the other network settings before saving.

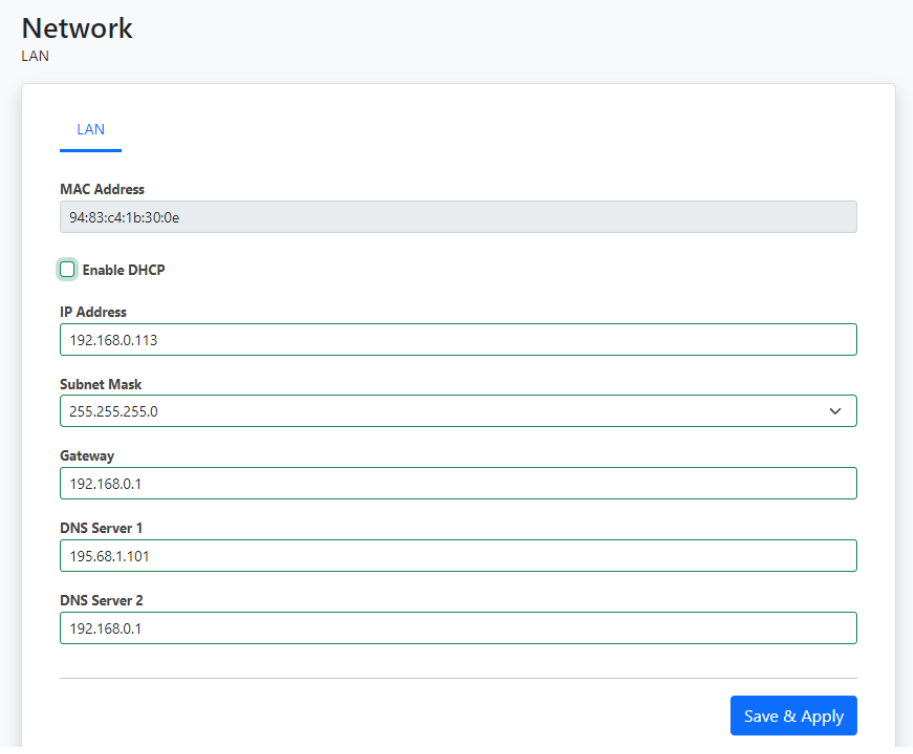

The settings will take effect immediately when you **Save & Apply** and have acknowledged the warning message. You have to manually redirect your browser if you have changed the IP address.

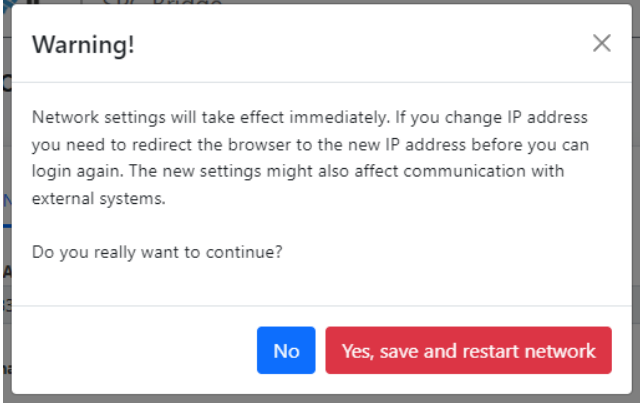

 $\epsilon$  Please note, the WAN port should only be used as a last resort if you are unable to connect to the <sup>4</sup> LAN port. The WAN port always uses DHCP and cannot be changed via the WEB GUI.

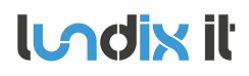

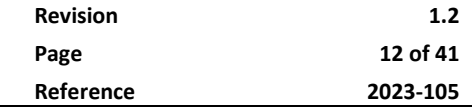

#### **3.2 Time**

In *System > Time* you can change the time zone, sync the time with the current time of your browser and also configure the NTP (Network Time Protocol) service.

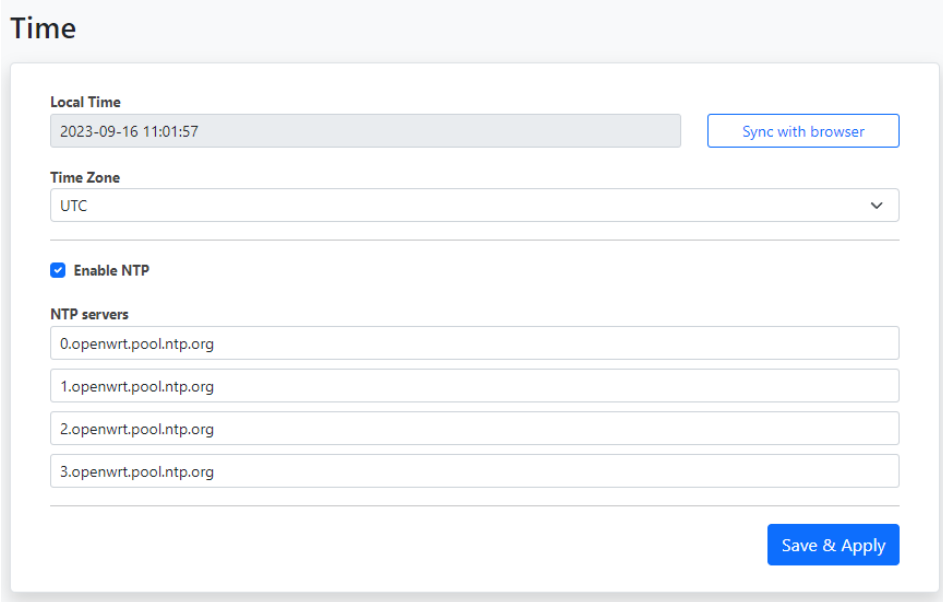

**Please note,** the device has no RTC clock. During boot the Bridge can have incorrect time. Events that occur before the Bridge has received the current time via NTP can therefore have incorrect timestamps.

#### **3.3 Web GUI**

In *System > Web GUI*, you can change the password for the Web GUI login user. The username is not changeable, it is always spcbridge.

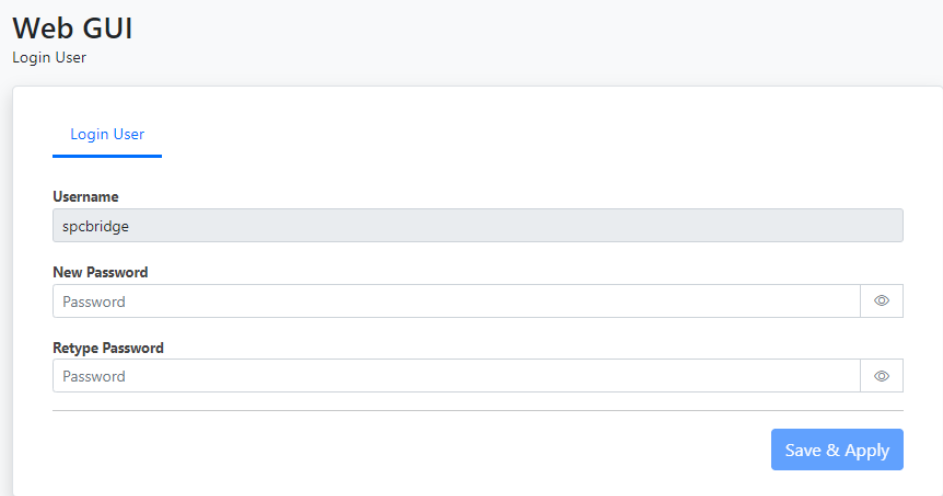

**ILadix it** 

# **4 Configuration**

# <span id="page-12-0"></span>**4.1 SPC Communication (FlexC)**

SPC Bridge is using Vanderbilt's official IP protocol FlexC to communicate with the SPC Panel. The communication is entirely local with no dependency on any cloud service. The communication is initialized by the SPC Panel. The Bridge acts as a FlexC client, RCT.

To set up the communication, it's easiest to first configure the SPC Panel and then the SPC Bridge.

#### **4.1.1 Setup FlexC Communication in the SPC Panel.**

Log in locally (not via SPC Connect) to the SPC Panel using SPC's web interface and follow the following instructions:

- 1. Select **Full Engineer** mode
- 2. Create a specific user for the SPC Bridge communication, e.g **spcbridge**. User profile should be **Manager** and you need also to define a **web password** for the user.

**Note!** To be able to request the SPC users from the Control4 system the **Manager user profile** must allow **User Rights – System > Users**

**Note!** The username must be 4 to 16 characters and the password 6 to 16 characters. Username and password may only include following characters: a-z A-Z 0-9  $\cdot$ ! @ # \$ %  $-$  + - = ; < > ?

**Hint!** To set a web password for a new user in SPC you need to login as the specific user first, using the pin code and go to Configuration -> Change Own Pin -> Change Web Password

- 3. Select **Communications -> FlexC -> Event Profiles**. Click on **Add** to add a new event profile. Give the event profile the name **SPC Bridge Events** and select (check) the report checkboxes for all event types. (You may consider reducing these settings later to just necessary events for the third-party application)
- 4. Select **Communications -> FlexC -> Command Profile**. Click on **Add** to add a new command profile. Give the command profile the name **SPC Bridge Commands** and select (check) the checkbox for **Get the configuration of a User**. Keep the defaults for all other settings. **Please note**, this step is mandatory to be able to fetch and configure the SPC users in Control4 Composer Pro. You should also check that the User profile **Manager** allows **User Rights – System > Users.**
- 5. Select **Communications -> FlexC -> FlexC ATS**. Select **Add Custom ATS** and change following from the default settings:
	- ATS Name = SPC Bridge
	- Event Profile = SPC Bridge Events (created in step 3)
	- Command Profile = SPC Bridge Commands (created in step 4)
	- ATS Polling Timeout = 60 seconds

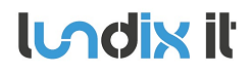

- Uncheck Generate FTC and Re-queue Events

- 6. Select **Add ATP to FlexC RCT** and change following from the default settings:
	- SPT Account Code = 999
	- RCT URL or IP Address = IP Address of the SPC Bridge
	- ATP Category = Cat 6 [Ethernet]
- 7. Open **Advanced ATP Settings** and change following from the default settings:
	- Encryption Key Mode = Fixed Encryption
	- Encryption key (64 hex digits) = Your own key (This key should be copied to the SPC Bridge)

**Please note,** in Full Engineer mode, the panel does not report any events to the bridge, so it's very important to be logged out of Engineer mode during communication tests.

#### **4.1.2 Setup FlexC Communication in the SPC Bridge**

To configure the FlexC communication in the SPC Bridge goto *Services > SPC > FlexC*. If you have followed the SPC Panel instructions in previously section you only have to update the form with the encryption key and the user credentials you created in the SPC Panel.

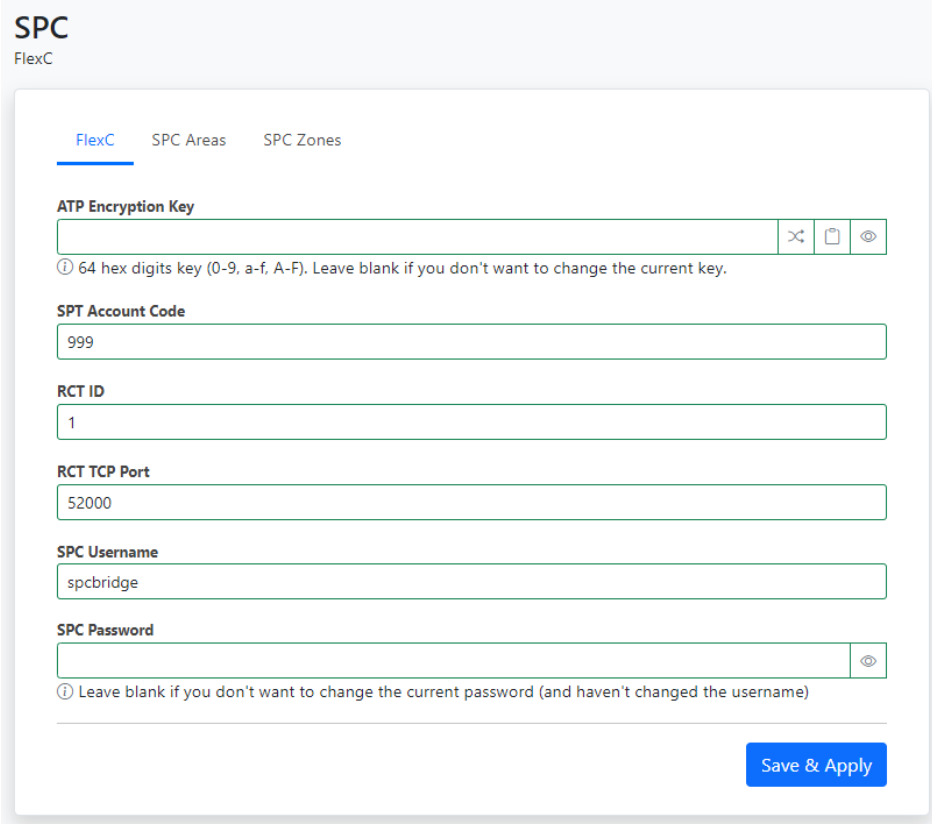

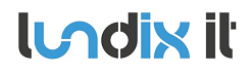

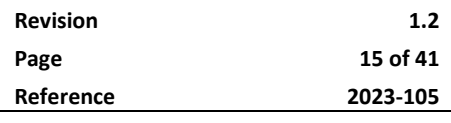

**Page 15 of 41**

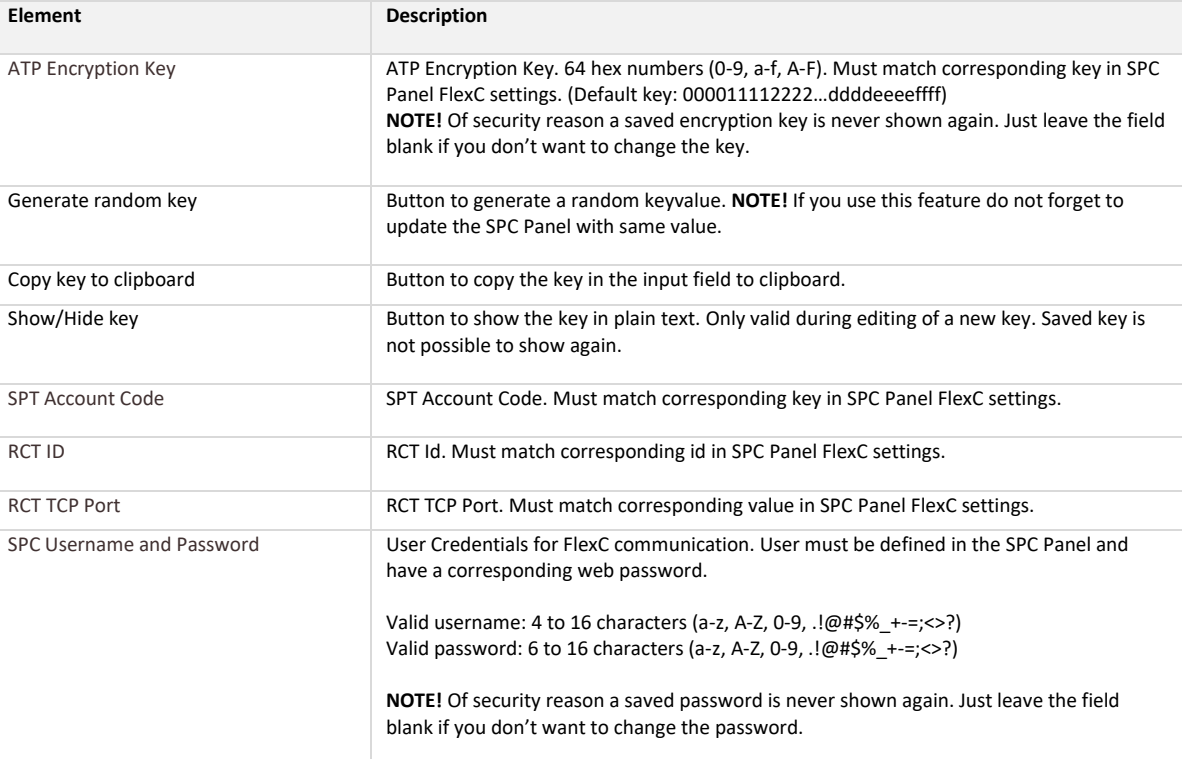

#### <span id="page-14-0"></span>**4.2 SPC Communication Test**

To ensure that communication functions correctly between the SPC Bridge and the SPC Panel, you can use the tests provided in *Services > SPC > SPC Areas, Zones*. For more advanced tests you can also use the API Test Tool, see section [4.3.3.](#page-17-0)

#### **4.2.1 SPC Areas**

On the page *Services > SPC > SPC Areas*, the status of your alarm areas are displayed. It is also possible to send commands, such as arming (set) and disarming (unset) the areas. The commands are available in the popup menu for each alarm area.

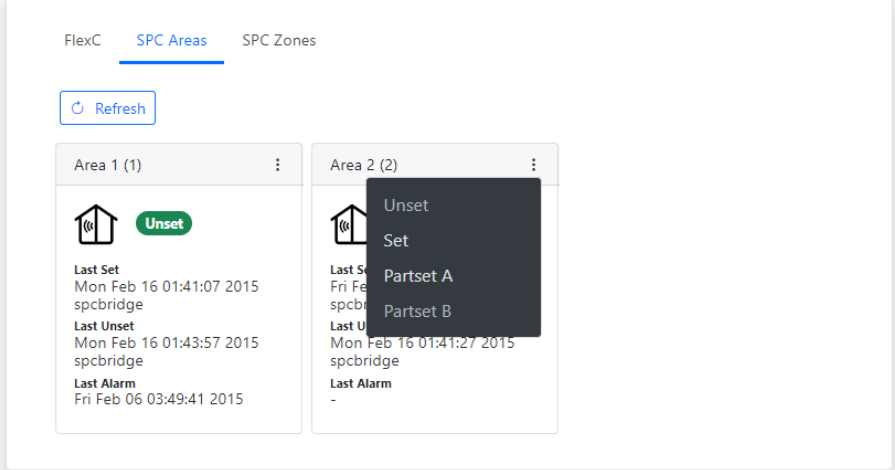

*© PROPERTY OF LUNDIX IT SWEDEN, ALL RIGHTS RESERVED – THIS DOCUMENT AND THE INFORMATION CONTAINED THEREIN ARE CONFIDENTIAL – THE DISCLOSURE OR OTHER COMMUNICATION, COPYING, REPRODUCTION AND ANY USE WHATSOEVER IS FORBIDDEN WITHOUT THE WRITTEN AUTHORIZATION OF LUNDIX IT.*

**Indix it** 

**SPC Bridge Control4 gen 2 - User Manual**

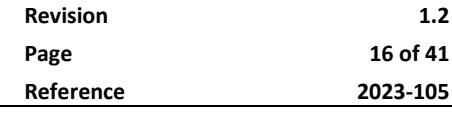

#### **4.2.2 SPC Zones**

On the page *Services > SPC > SPC Zones*, the status of your alarm zones are displayed. It is also possible to send commands, such as inhibit and isolate the zones. The commands are available in the popup menu for each alarm zone.

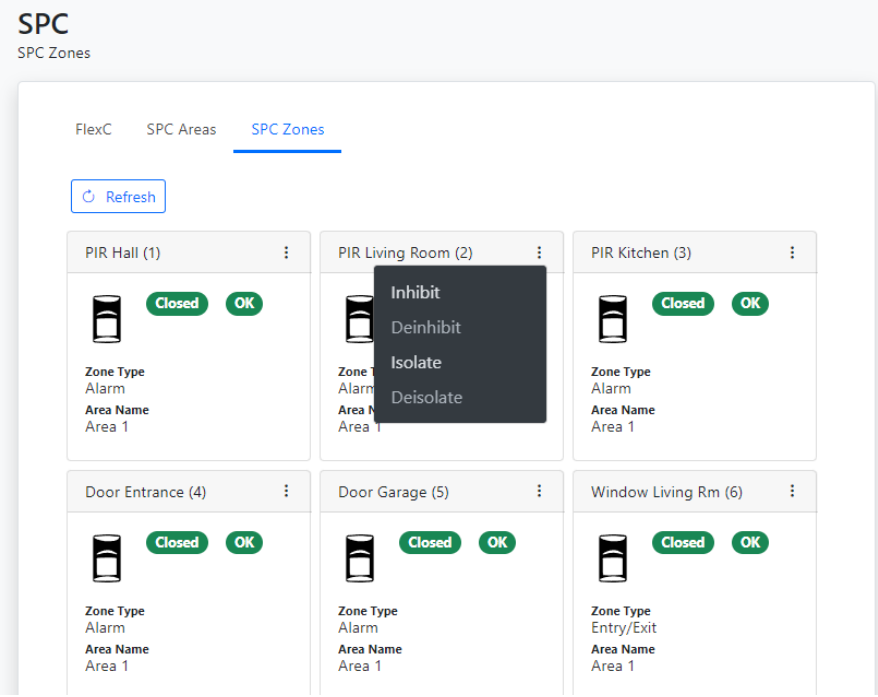

## <span id="page-15-0"></span>**4.3 Bridge API**

### **4.3.1 API Server**

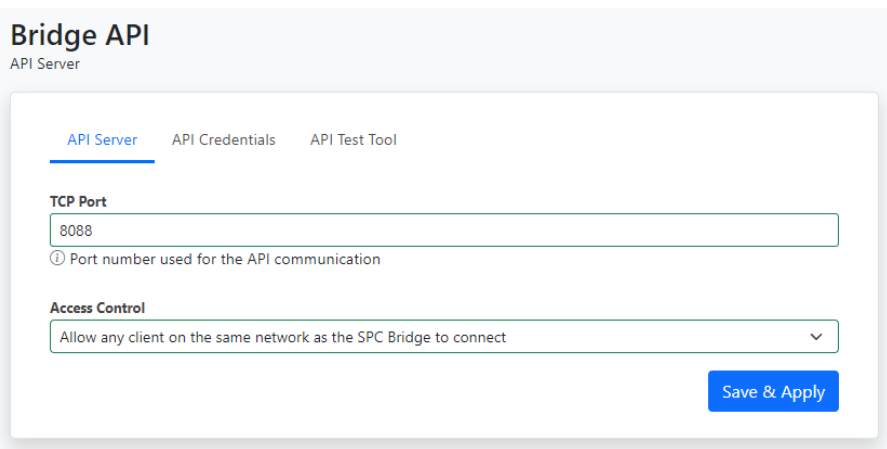

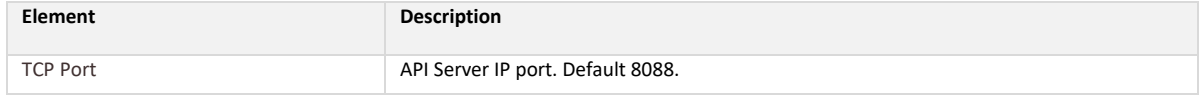

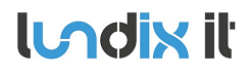

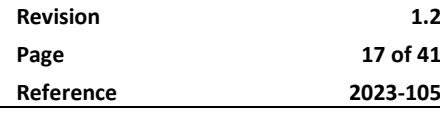

**Page 17 of 41 Reference 2023-105**

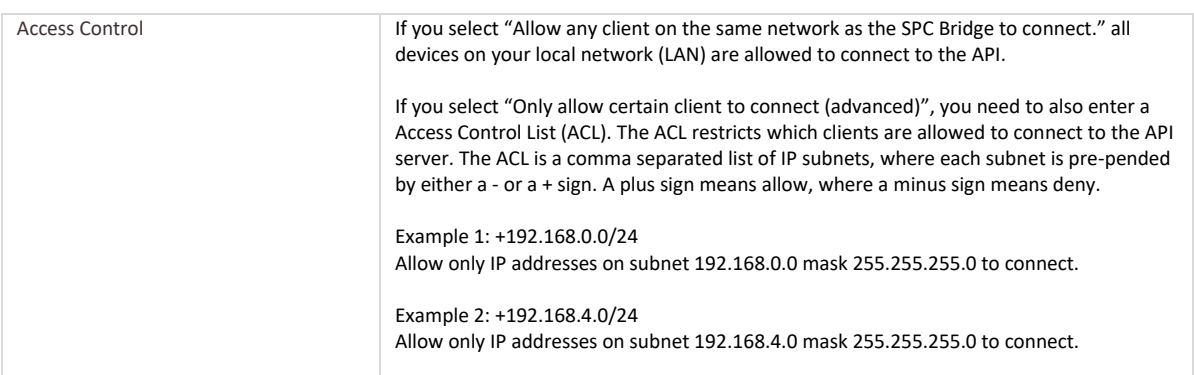

#### **4.3.2 API Credentials**

The SPC Bridge API supports three different types of credentials (username and password):

- **Queries**. Credentials for allowing queries to the SPC system, e.g. get area and zone status (HTTP GET).
- **Commands.** Credentials for allowing commands to the SPC system, e.g. arming, disarming (HTTP PUT).
- **Events**. Credentials for obtaining the real-time events reported by the SPC system. (Websocket).

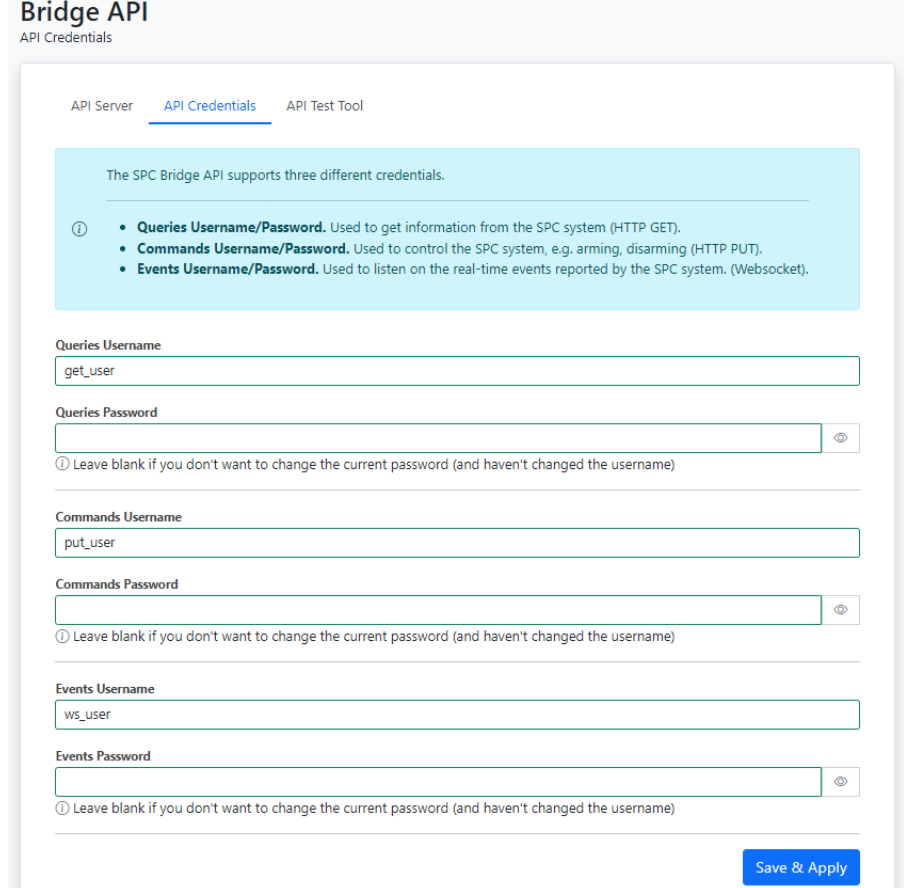

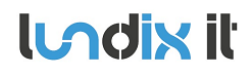

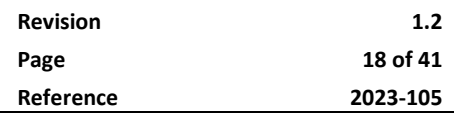

**Page 18 of 41**

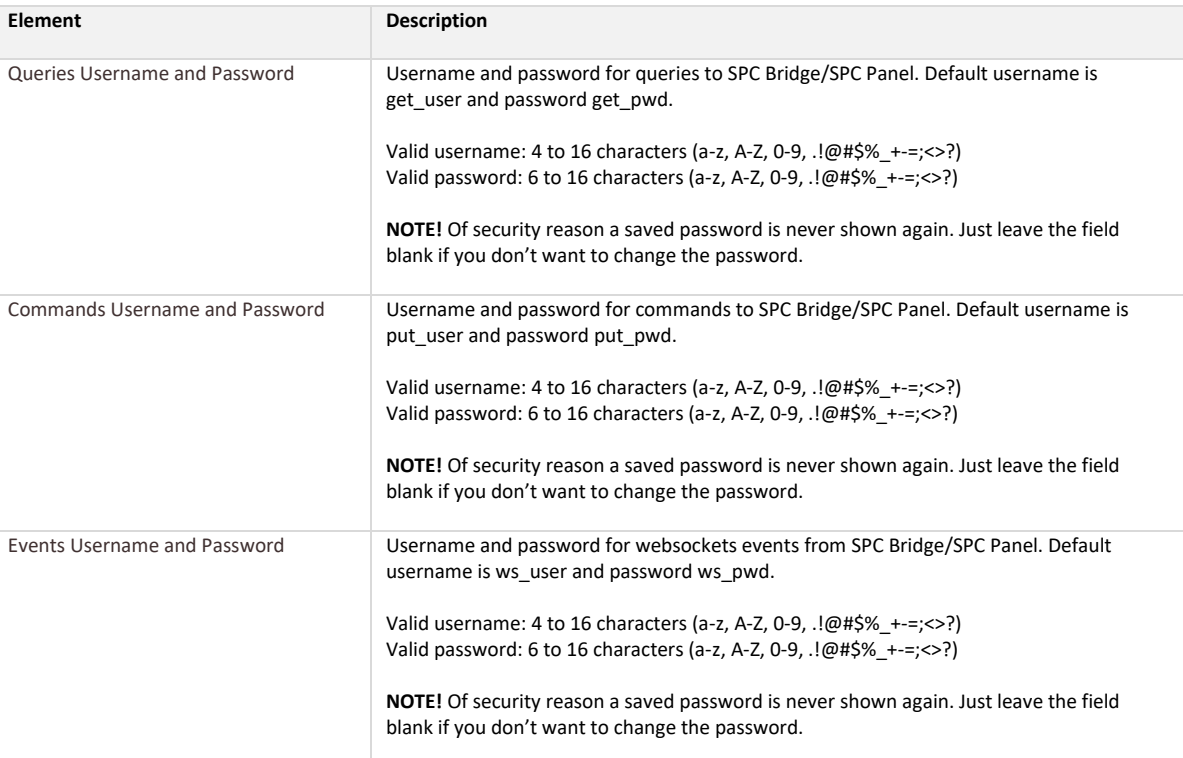

#### <span id="page-17-0"></span>**4.3.3 API Test Tool**

The API Test Tool is a very useful tool for testing and troubleshooting the Bridge's REST/Websockets API. The tool is also very helpful for integrators who want to learn the API.

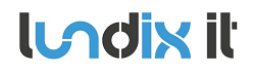

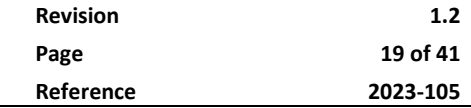

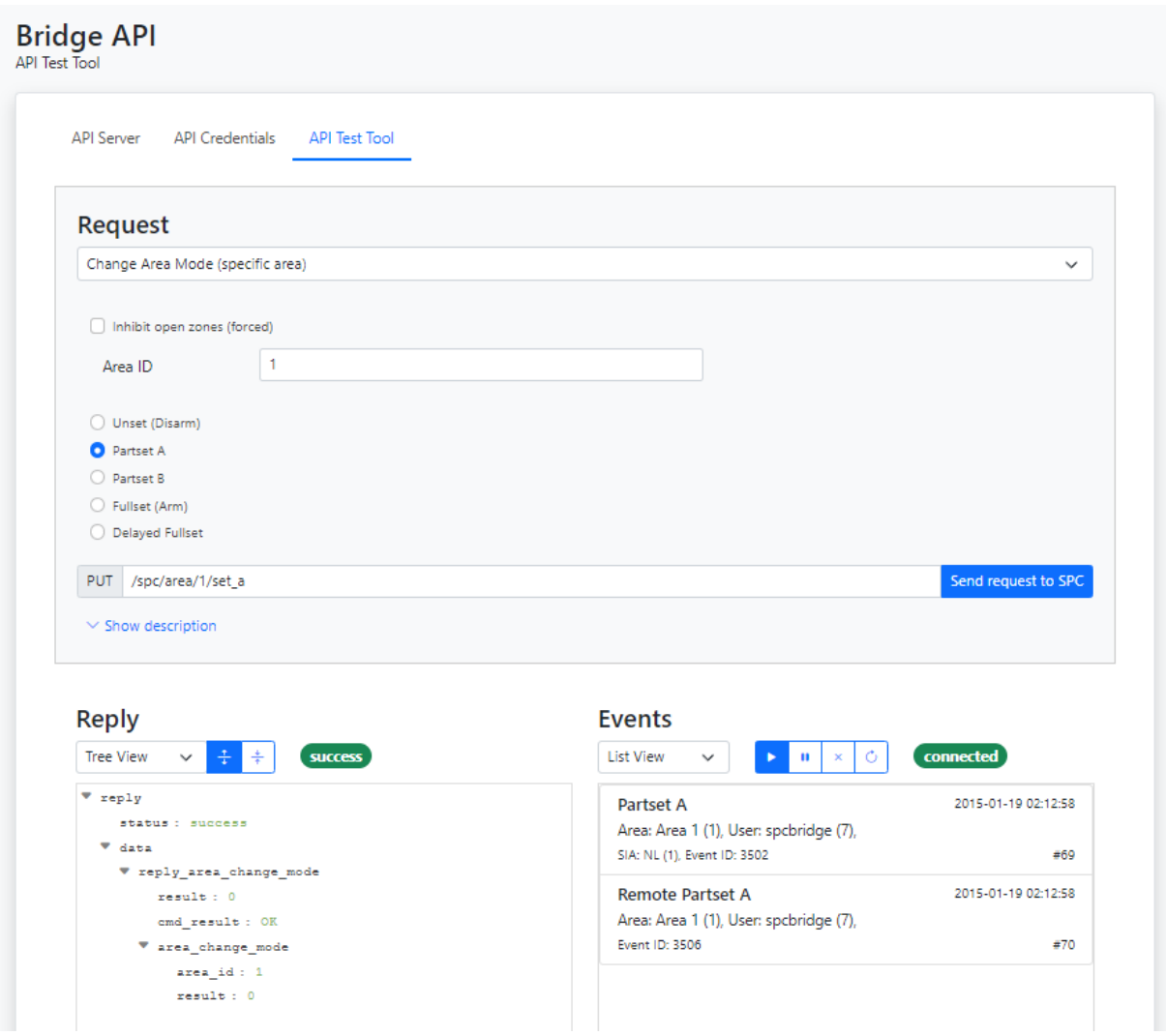

The tool has three sections:

- Request. Here, you "build" and send an API request.
- Reply. Displays the response from the API on a request.
- Events. Displays real-time events from the API.

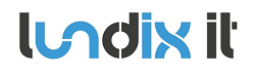

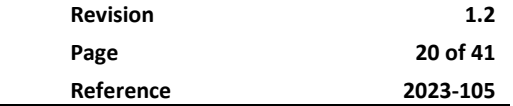

#### *Request*

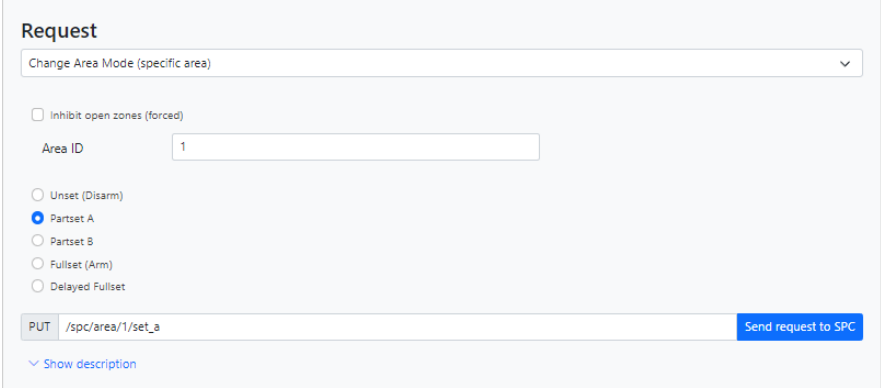

In the Request section of the test tool you "build" and send an API request.

First, select the type of request you want to build from the options menu.

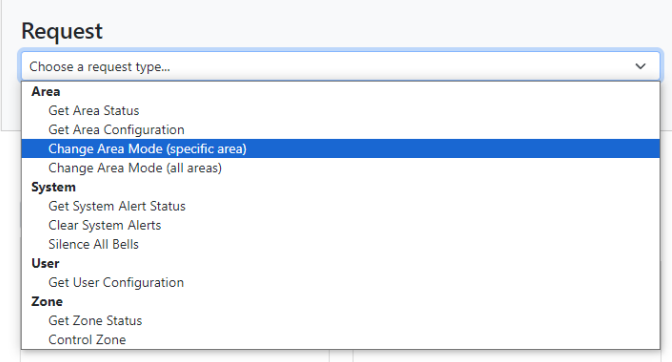

Then, choose the parameter settings you desire. Only parameters that are applicable to the selected request type will be displayed.

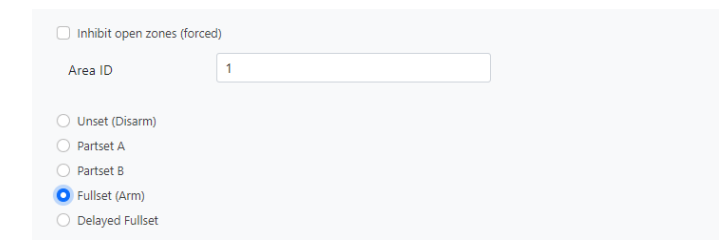

The API request string will be displayed in plain text.

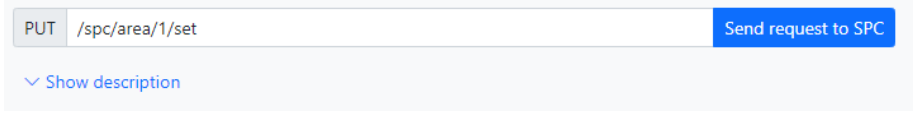

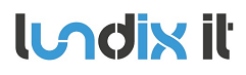

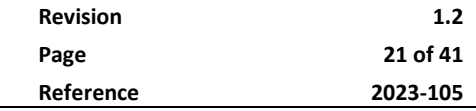

Finally, send the command by clicking the **Send request to SPC** button. The response will be shown in the Reply section.

For a detailed protocol description of the selected request type, click on **Show description**.

#### *Reply*

The response on a request is shown in the Reply section. You can choose to display the response in Tree view or JSON format.

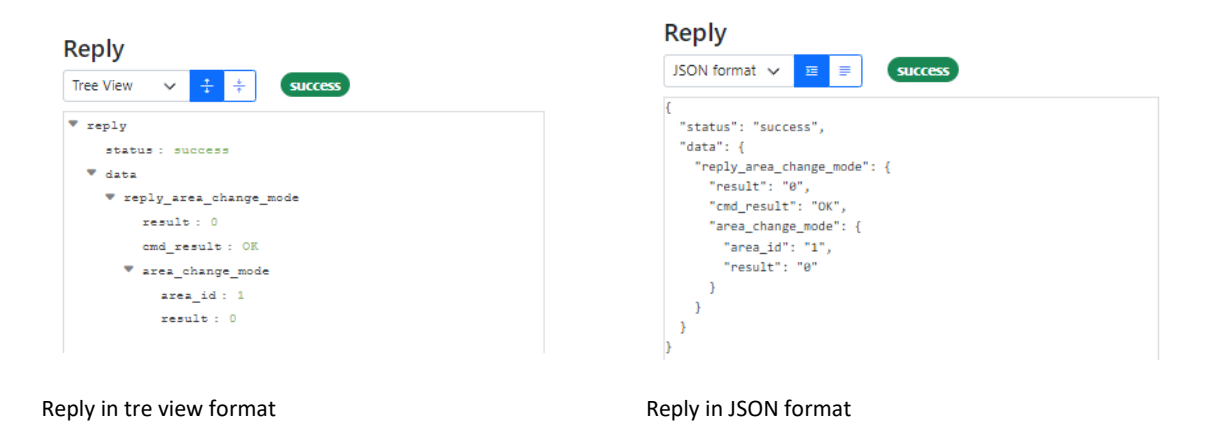

#### *Events*

Real-time events (SIA Events) are shown in the Events section. You can choose to display the events in list view or JSON format. You can also pause, resume and clear the eventlog. If you have lost the websocket connection you can click on the Reconnect button to resume the connection.

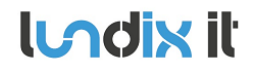

**SPC Bridge Control4 gen 2 - User Manual**

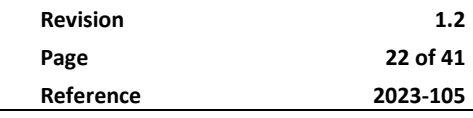

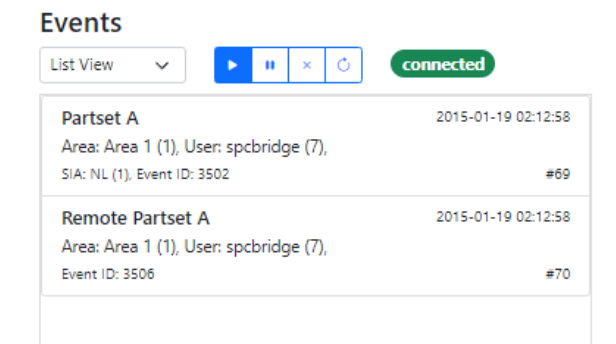

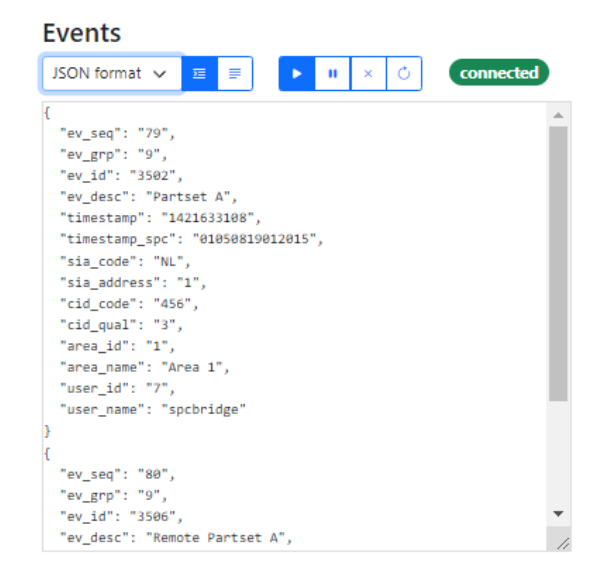

Events in list view format Events in JSON format

#### **4.4 Overview**

The Overview page provides a summarized overview of the Bridge's services and system status.

#### **4.4.1 Services**

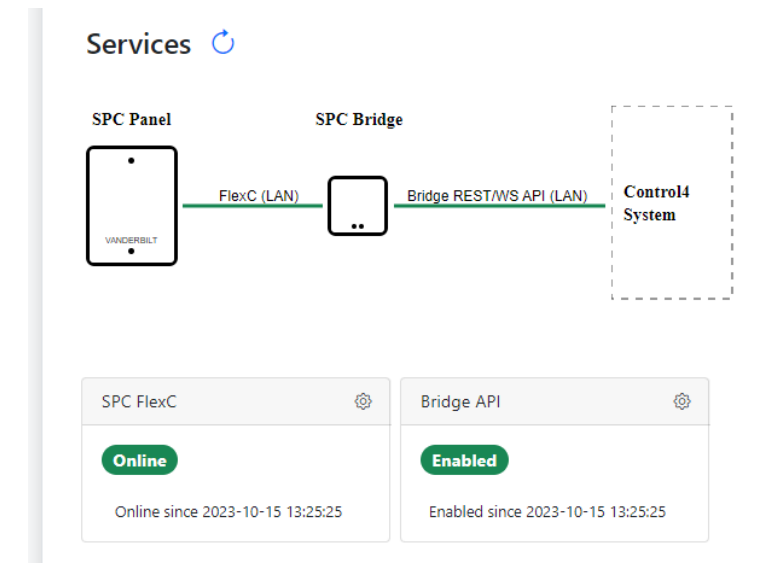

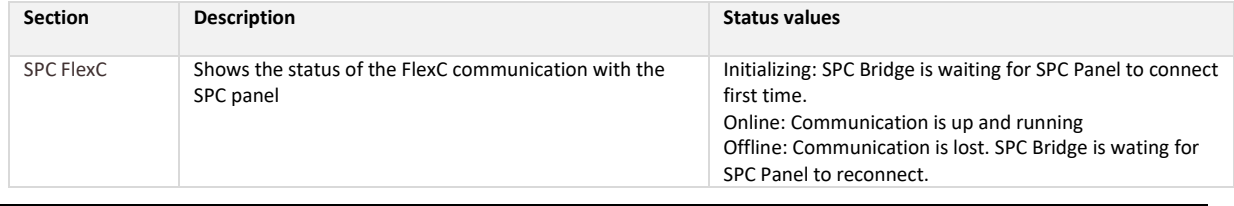

*© PROPERTY OF LUNDIX IT SWEDEN, ALL RIGHTS RESERVED – THIS DOCUMENT AND THE INFORMATION CONTAINED THEREIN ARE CONFIDENTIAL – THE DISCLOSURE OR OTHER COMMUNICATION, COPYING, REPRODUCTION AND ANY USE WHATSOEVER IS FORBIDDEN WITHOUT THE WRITTEN AUTHORIZATION OF LUNDIX IT.*

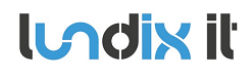

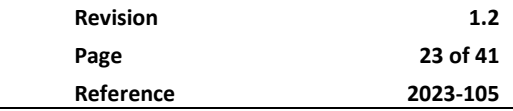

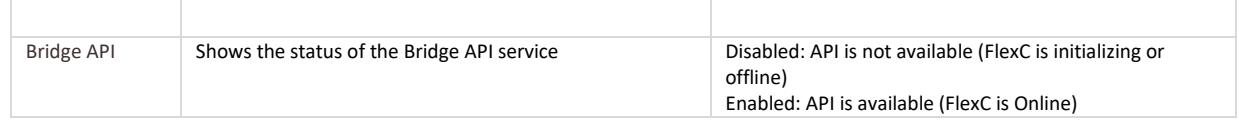

#### Use the refresh button if you want to update the status.

#### **4.4.2 System Status**

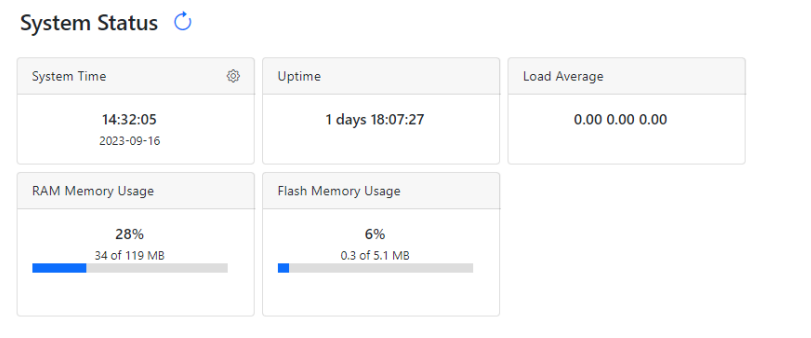

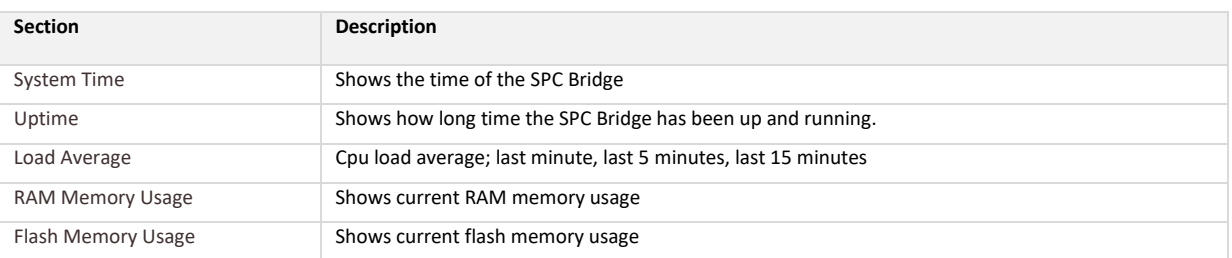

The system status is updated automatically every 5 seconds. You can also use the refresh button to update the status.

#### **4.4.3 System Info**

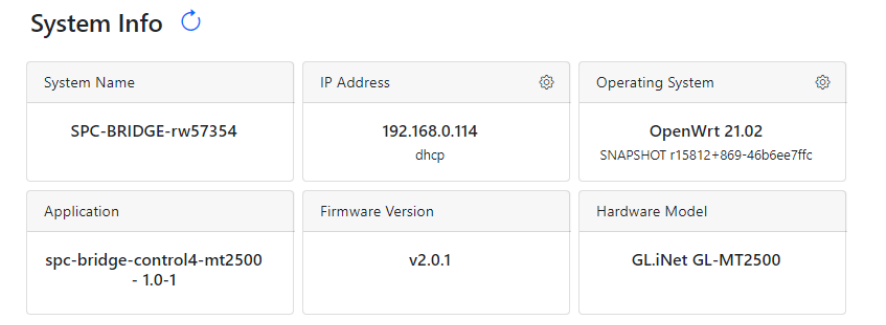

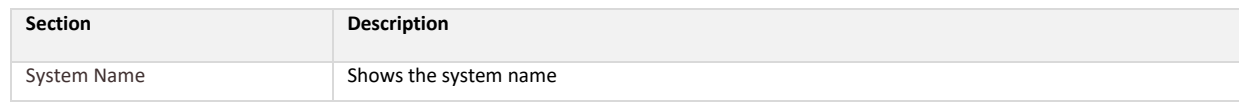

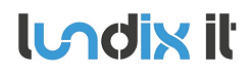

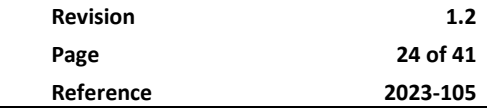

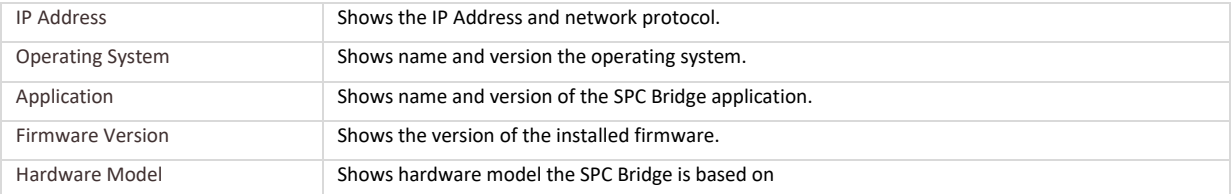

Use the refresh button if you want to update the status.

**Revision 1.2 lundix it SPC Bridge Control4 gen 2 - Page 25 of 41 User Manual Reference 2023-105**

# <span id="page-24-0"></span>**5 Control4**

# **5.1 Driver Installation**

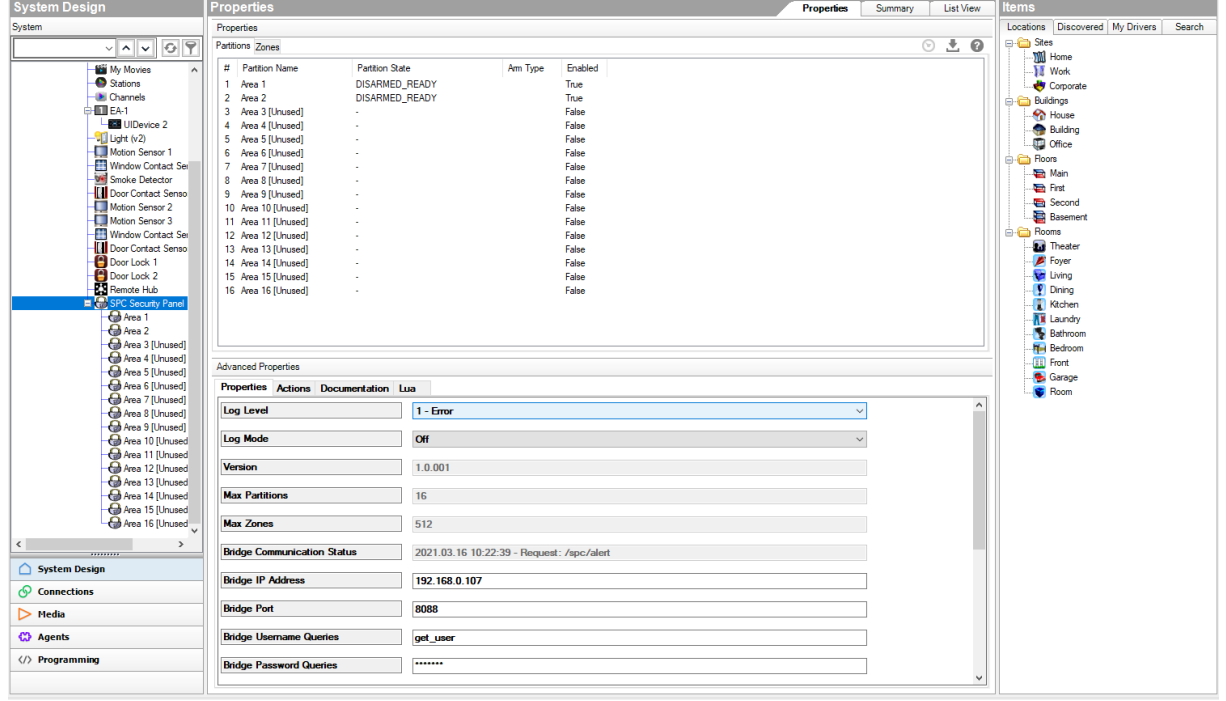

#### **5.1.1 Basic Installation**

#### **NOTE! Be sure that the SPC Bridge is configured and working properly before you install and configure the SPC driver.**

Place the SPC driver file, **Vanderbilt SPC Panel.c4z**, under your local Control4 Drivers folder. Start the Control4 Composer and:

- 1. Search and add the Vanderbilt SPC driver to your project (Items->Search)
- 2. Refresh Composer (F5) and thereafter select the item **SPC Security Panel** in the project tree.
- 3. Enter SPC Bridge IP address and check the port number (System Design -> SPC Security Panel -> Advanced Properties -> Properties). Click Set.
- 4. Enter SPC Bridge credentials for Queries, Commands and Events (Only applicable if you have changed the default credentials in SPC Bridge settings) . Click Set.
- 5. Click **Read from panel** to import the SPC partitions/areas and zones. The button is located in the right upper corner in the view System Design -> SPC Security Panel -> Properties.
- 6. Check that displayed items in the tab partitions and zones are matching the configuration in the SPC system.
- 7. Refresh Navigators (Shift + F5)

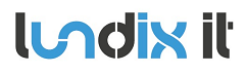

8. Configure the users according to **User Settings** in section [5.1.2](#page-25-0) below.

NOTE! It can take up to 1 minute before the communication with the SPC system is established.

After successful configuration you should add and connect appropriate "virtual" sensors to each alarm zone. The sensors are found in My Drivers section Sensors. For instance you can use Contact Switch, Motion Sensor and Smoke Detector.

**NOTE!** If you change the configuration of partitions or zones in the SPC system you need to use the **Read from panel** button to import the changes to the Control4 system.

#### <span id="page-25-0"></span>**5.1.2 User Settings**

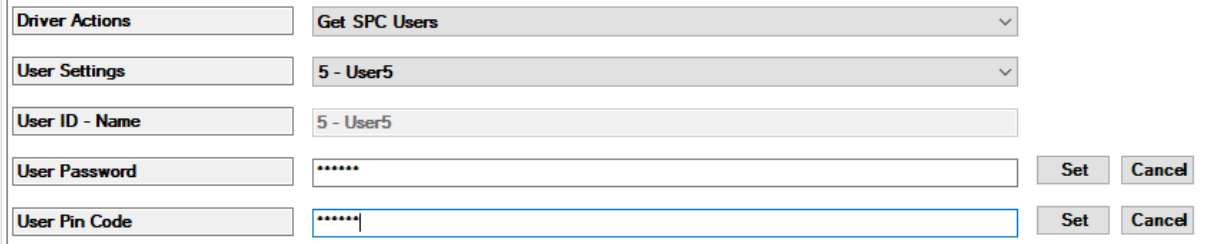

Of security reasons it is not allowed to import user pin codes from the SPC Panel. Therefore, you need to manually setup the users that should be granted to use the Control4 security GUI.

Follow these steps to setup the users in Control4 Composer:

- 1. Select **Get SPC Users** in the option menu **Driver Actions** (System Design -> SPC Security Panel -> Advanced Properties). Click Set.
- 2. In option menu **User Settings** select the SPC User you would like to configure. Click Set.
- 3. Enter **User Password**. This must match the **pin code** for the user configured in the SPC system. If the user is supplied with a **web password** then the web password must be entered instead. Click Set to save.
- 4. Enter **User Pin Code**. This is the pin code the user should use in Control4 GUI. It is not necessary but most convenient to set same pin code as in the SPC system. Click Set to save.

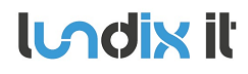

5. Repeat step 2 to 4 for each user you would like to configure.

#### **IMPORTANT**

- Due to limitations in the FlexC protocol, only SPC users with a username and web password **length that is <= 16 characters** can control the SPC system via the Control4 panel. You should also **avoid space and other special characters** in both username and web password.
- If you change the settings of the users in the SPC system you need to do corresponding changes in the Control4 system.

#### **5.2 Custom Programming**

There are several variables and command which can be used in custom programming.

**NOTE!** Events and variables shown in Composer that are not listed here are not supported by the driver.

**NOTE!** To be able to use zone input states for programming you first need to connect the zone input to a "virtual" sensor and then use the output state of the sensor instead.

#### **5.2.1 Device Variables**

**ARM\_LAST\_USER\_ID\_X**  SPC user id of last user that armed partition X.

**ARM\_LAST\_USER\_NAME\_X** SPC user name of last user that armed partition X.

**DISARM\_LAST\_USER\_ID\_X** SPC user id of last user that disarmed partition X

#### **DISARM\_LAST\_USER\_NAME\_X**

SPC user name of last user that disarmed partition X

#### **5.2.2 Partition Variables**

#### **ALARM\_STATE**

Partition has alarm state, e.g has burglary or fire alarm Possible values: false, true

**ARMED\_TYPE** Partition armed type/mode Possible values: Away, Home A, Home B (empty if disarmed)

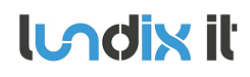

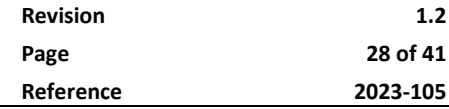

#### **AWAY\_STATE**

True if partition is in Away mode Possible values: false, true

#### **DISARMED\_STATE**

True if partition is in Disarmed mode Possible values: false, true

**HOME\_STATE** True if partition is in Home A or Home B mode Possible values: false, true

#### **DISPLAY\_TEXT**

Last navigator message Possible values: Message or SPC Event text

#### **IS\_ACTIVE**

True if partition is enabled Possible values: false, true

#### **OPEN \_ZONE\_COUNT**

Shows how many zones that are open in partition Possible values: 0 – Max number of zones (512)

#### **PARTITION\_STATE**

Partition state/mode Possible values: - DISARMED\_READY = Disarmed - ARMED = Away, Home A or Home B - ALARM = Burglary, Fire alarm or trouble - EXIT DELAY = Delayed arming to mode Away

- ENTRY\_DELAY = Delayed entry

#### **DELAY\_TIME\_REMAINING**

Remaining exit delay time when arming Away. Value only available during Away arming . Otherwise the value is  $\Omega$ .

Possible values: 0 – max exit delay time

#### **DELAY\_TIME\_TOTAL**

Total exit delay time when arming Away. Value only available during Away arming. Otherwise the value is 0. Possible values: 0 – max exit delay time

#### **5.2.3 Partition Events**

- Alarm
- Alarm Clear
- Disarmed

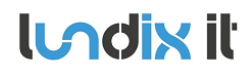

- Armed
- Partition State Changed
- Arm Status Changed

#### **5.2.4 Partition Commands**

#### **Arm**

Set arm mode of the SPC partition to Away (Fullset), Home A (Partset A) or Home B (Partset B)

#### **Disarm**

Disarm the SPC partition.

**Clear All Alerts** Clear all alerts for all partitions on the SPC system.

#### **Silence All Bells**

Silence all bells for all partitions on the SPC system.

#### **Inhibit/Deinhibit Zone**

Inhibit/Deinhibit Zone commands are not supported for programmatically control. The commands are only supported for manually control from the navigator GUI.

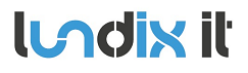

# **6 Advanced System Administration**

#### <span id="page-29-0"></span>**6.1 SSH**

As default the Bridge has SSH access via password authentication enabled. Username is always **root**  and default password is **Spcbridge!**.

#### **6.1.1 SSH User**

In *SYSTEM > SSH > SSH User* you can change the password for the ssh user root. You can also disable the service if you are not allowing access via ssh password authentication.

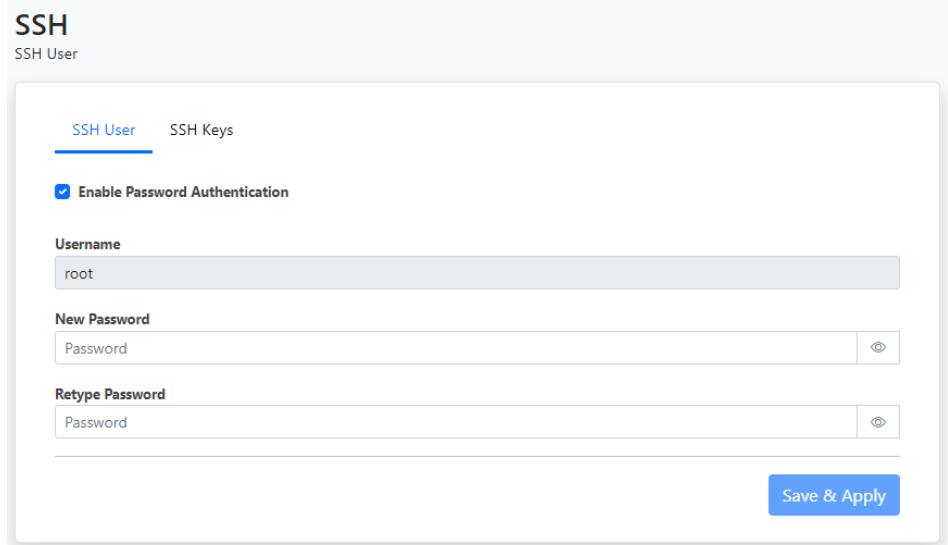

#### **6.1.2 SSH Keys**

In *SYSTEM > SSH > SSH Keys* you can upload a public key to allow SSH access via key authentication.

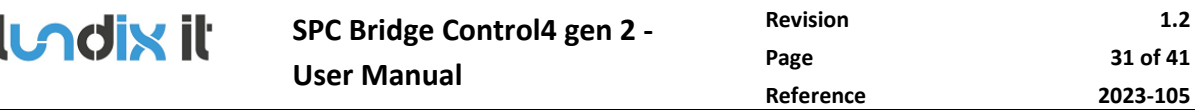

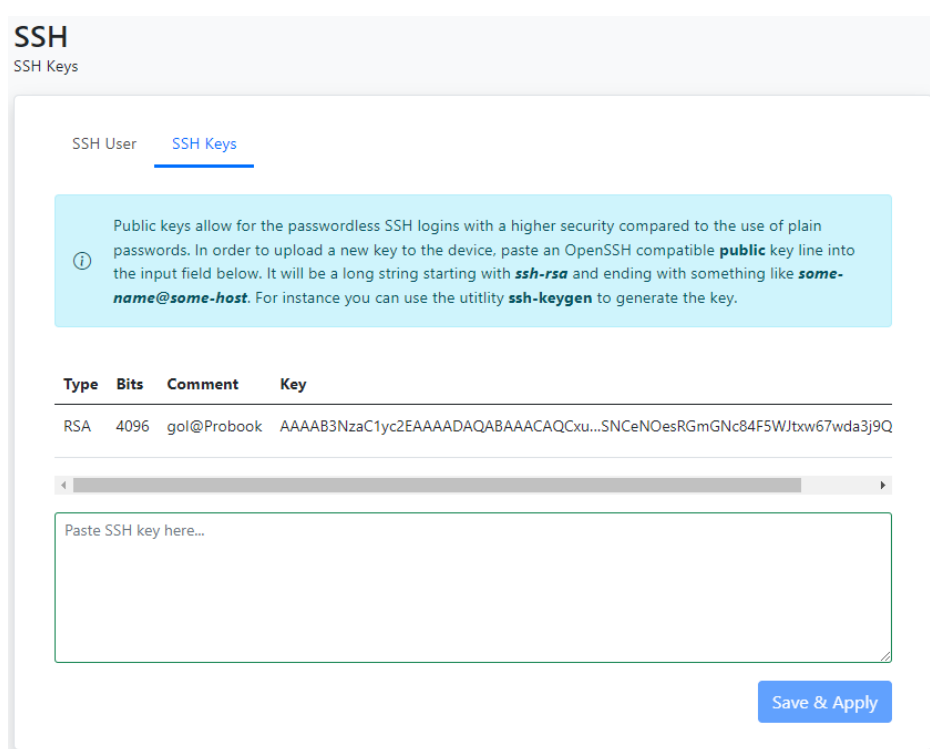

Public keys allow for passwordless SSH logins with a higher security compared to the use of plain passwords. In order to upload a new key to the device, paste an OpenSSH compatible public key line into the input field in the upload form. It will be a long string starting with ssh-rsa and ending with something like some-name@some-host. For instance you can use the utitlity *ssh-keygen* to generate the key. Here is an example how to generate a key on an Ubuntu system:

```
$ ssh-keygen -t rsa -b 4096
Generating public/private rsa key pair.
Enter file in which to save the key (/home/lundix/.ssh/id rsa):
Enter passphrase (empty for no passphrase):
Enter same passphrase again:
Your identification has been saved in /home/lundix/.ssh/id rsa.
Your public key has been saved in /home/lundix/.ssh/id rsa.pub.
The key fingerprint is:
SHA256:47sizC5Vc42tiNmxAGIhjm545kl9Q+rvcZrrwt23HC8 lundix@Probook
The key's randomart image is:
+---[RSA 4096]----+
+----[SHA256]-----+
```
In the example above the **public key** will be in the file **id\_rsa.pub**. It is the **content** of that file you should copy and paste to the input field in the upload form.

After successful upload of the key you should be able do a SSH login, from the system that has the private key, without entering any password. (If you have given your own filename for the key you can use the SSH option -i to reference the private key file).

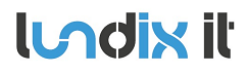

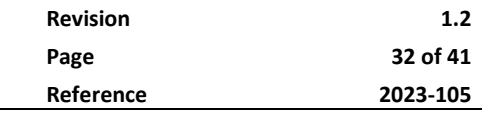

**Please note,** don't forget to disable SSH with password, in *System > SSH > SSH User*, if you only want to allow SSH access for those who have the correct key.

#### <span id="page-31-0"></span>**6.2 Firmware**

On the *System > Firmware* page you can factory reset the device or upgrade the firmware on the SPC Bridge.

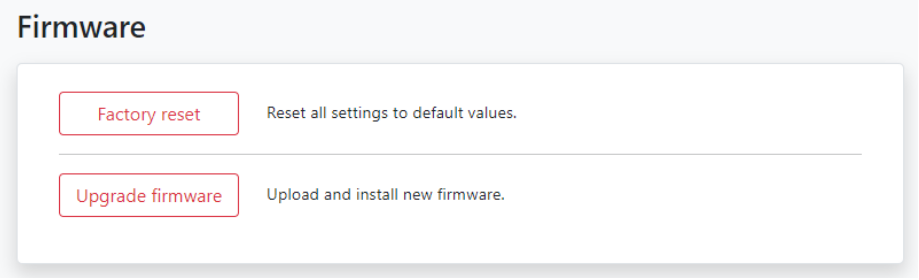

#### **6.2.1 Factory Reset**

If you want to reset all settings to factory default values you can click on the **Factory reset** button and acknowledge the warning message.

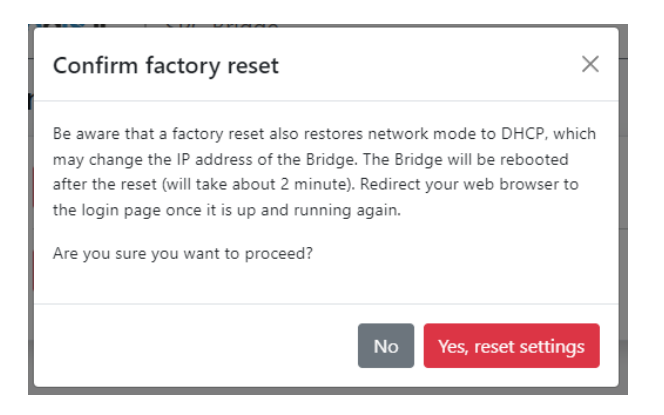

The factory reset will take about 2 minutes. Once the Bridge is up and running again, you have to redirect your web browser to the potentially new IP address (or http://spc-bridge.local).

#### **6.2.2 Upgrade Firmware**

Firmware is upgraded by downloading and installing a firmware file. The file is provided by Lundix IT.

- 1. Click on the **Upgrade Firmware** button.
- 2. In the **Upload firmware file** window, browse and select the firmware file.

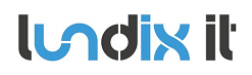

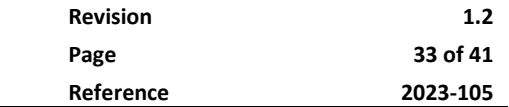

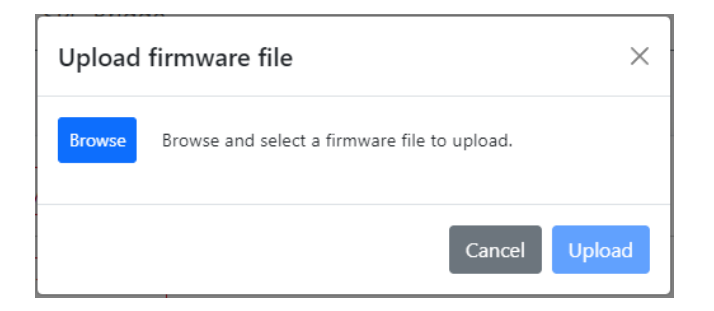

3. Upload the file to the SPC Bridge by clicking on the **Upload** button.

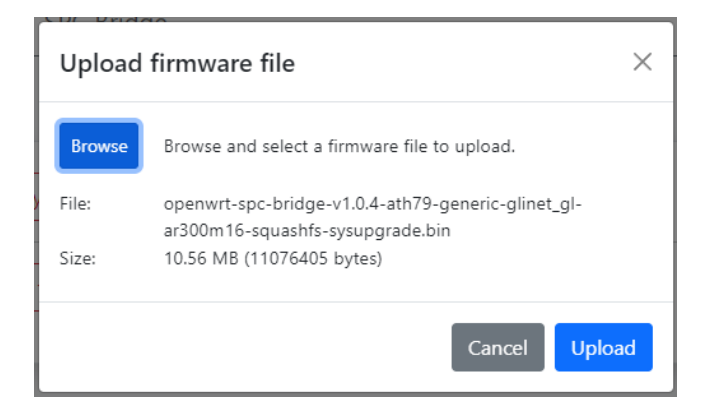

4. On successful upload and validation you see the **Flash firmware** window. Check the size and checksum with the original file that was provided by Lundix IT. For minor upgrades you can keep your current settings by selecting **Keep settings** that will upgrade the firmware without changing the current settings. For major upgrades it is preferable to select **Reset settings** instead, because the current settings may be incompatible with the new firmware. Reset settings will set all values to factory defaults.

Install the firmware by clicking on the **Flash firmware** button.

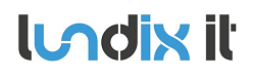

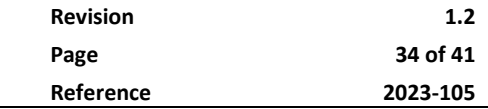

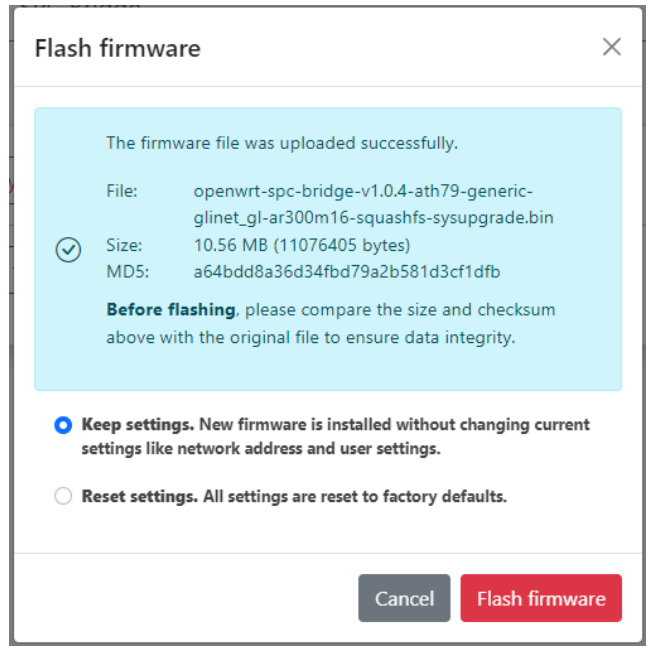

5. Finally you will get a message that confirms that the flashing has started. The flashing will take approximately 3 minutes. Once the installation is successfully completed, the Bridge will undergo an automatic reboot. Redirect your browser to the login page once the Bridge is up and running again..

**Do not power off the Bridge during the firmware installation to prevent any disruptions.**

#### <span id="page-33-0"></span>**6.3 Enable HTTPS**

The SPC Bridge is intended to be used only on a secured local network (LAN). As default you can use HTTP to access the Web GUI. But, in some more sensitive environments you may consider to only allow HTTPS, for access of the Web GUI. Follow this instructions to enable HTTPS:

- 1. Login to the SPC Bridge using SSH.
- 2. Run the script **/opt/spc-bridge/scripts/enable\_https.sh**

The script creates a self-signed certificate and configures the Bridge's web server to only allow HTTPS.

If you want to switch back to HTTP you can use the script /opt/spc-bridge/scripts/disable\_https.sh

**Please note,** when switching between HTTPS and HTTP and vice versa, you may probably also need to clear the history cache in your web browser, to get the Web GUI to work as expected.

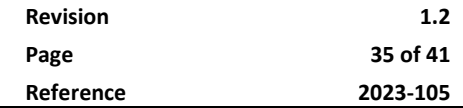

# **7 Troubleshooting**

#### **7.1 Log**

**7.1.1 SPC Bridge System Events**

Shows all specific events related to the SPC Bridge application. The log is cleared on reboot. Click on the refresh button to update the view.

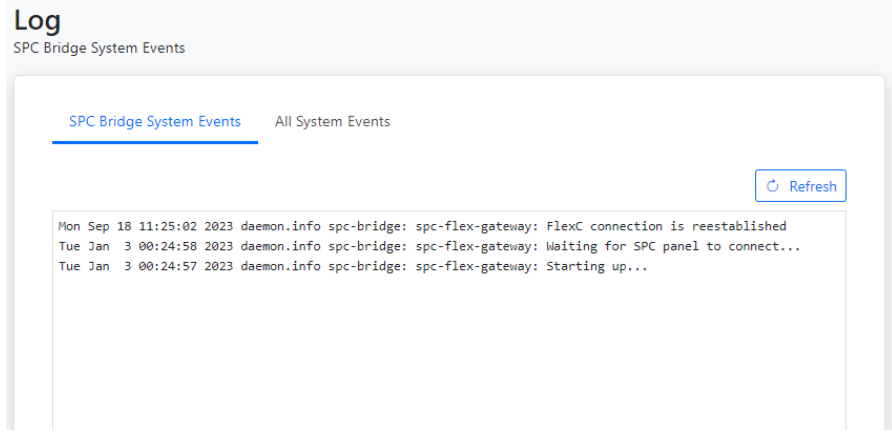

#### **7.1.2 All System Events**

Shows all events in the device system log. The log is cleared on reboot. Click on refresh button to update the view.

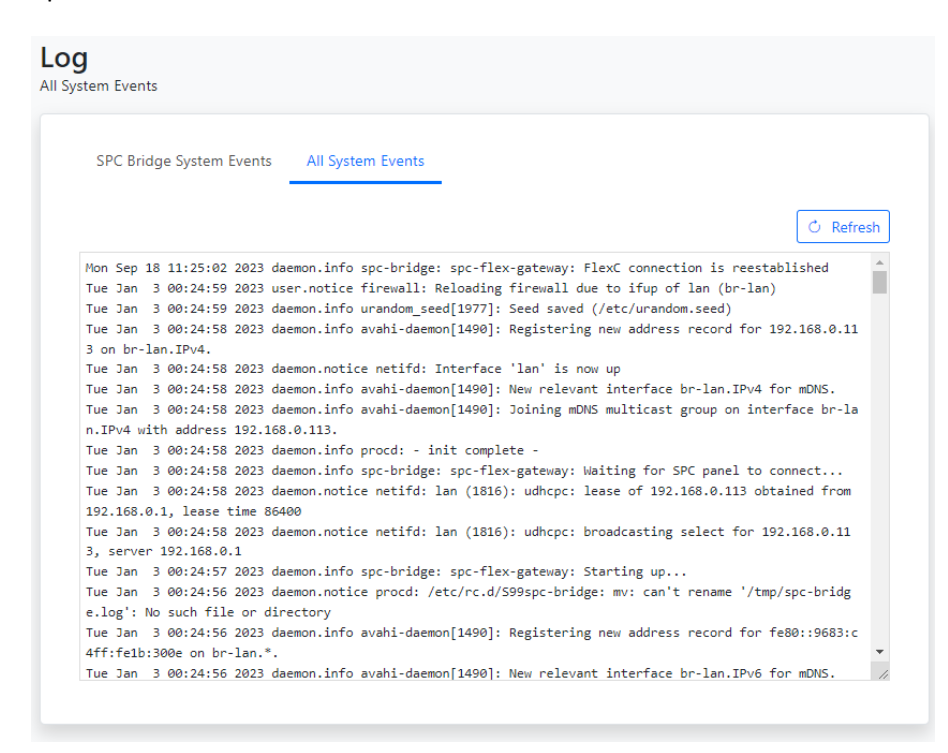

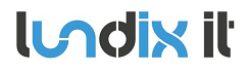

#### **7.2 FlexC Communication Tests**

See section [4.2](#page-14-0) how you can test that you have a working FlexC communication.

#### **7.3 API Communication Tests**

Use the API test tool described in section [4.3.3](#page-17-0) to test the communication on the API level.

#### **7.4 Invalid Network Settings**

The WAN port has always DHCP enabled, so If you by mistake have saved incorrect network settings, causing you to no longer be able to access the SPC Bridge, you can move the network cable to the WAN port on the bridge, log in as usual in the Web GUI, and correct the LAN settings. Afterward, move the network cable back to the LAN port.

# **8 Factory Reset**

If the Web GUI still is available you can reset all settings to default values on the page *System > Firmware,* see section [6.2.](#page-31-0) Otherwise you can do factory reset by press and hold the Reset button according to section [1.6.1.](#page-6-0) The factory reset will, for example, reset the LAN port protocol to DHCP and the credentials to the values listed in sectio[n 1.7.](#page-6-1)

**Indix it** 

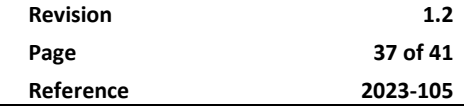

# **9 Appendices**

# **9.1 Hardware Specification**

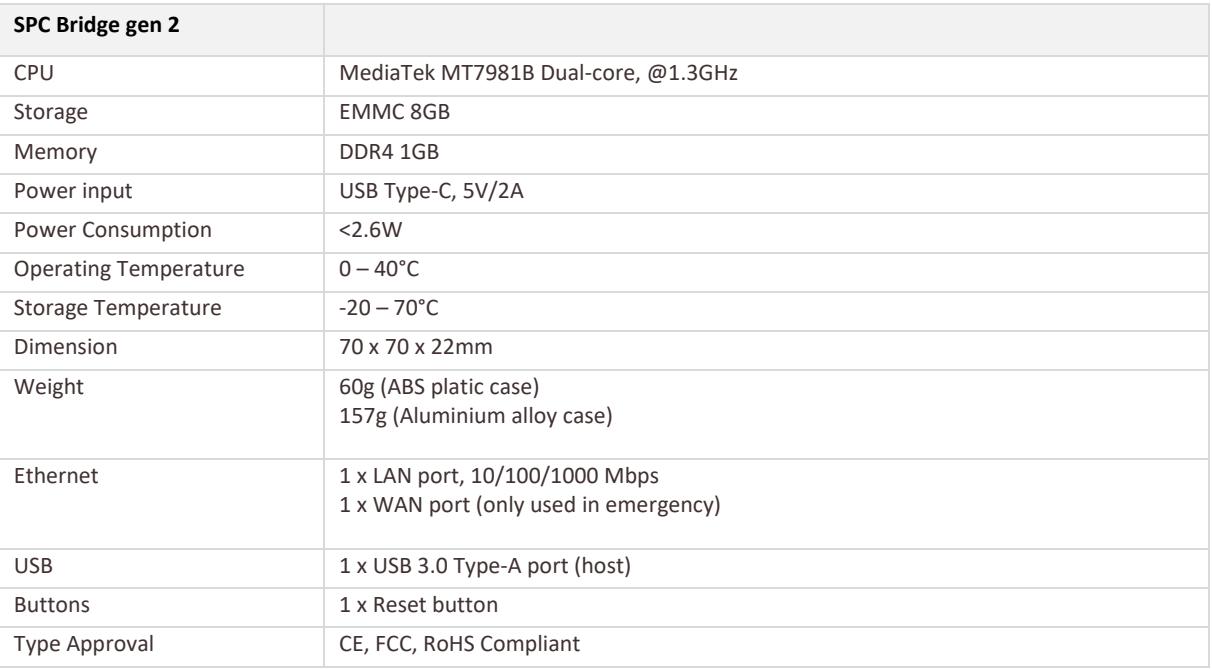

# **9.2 SPC Command Error Codes**

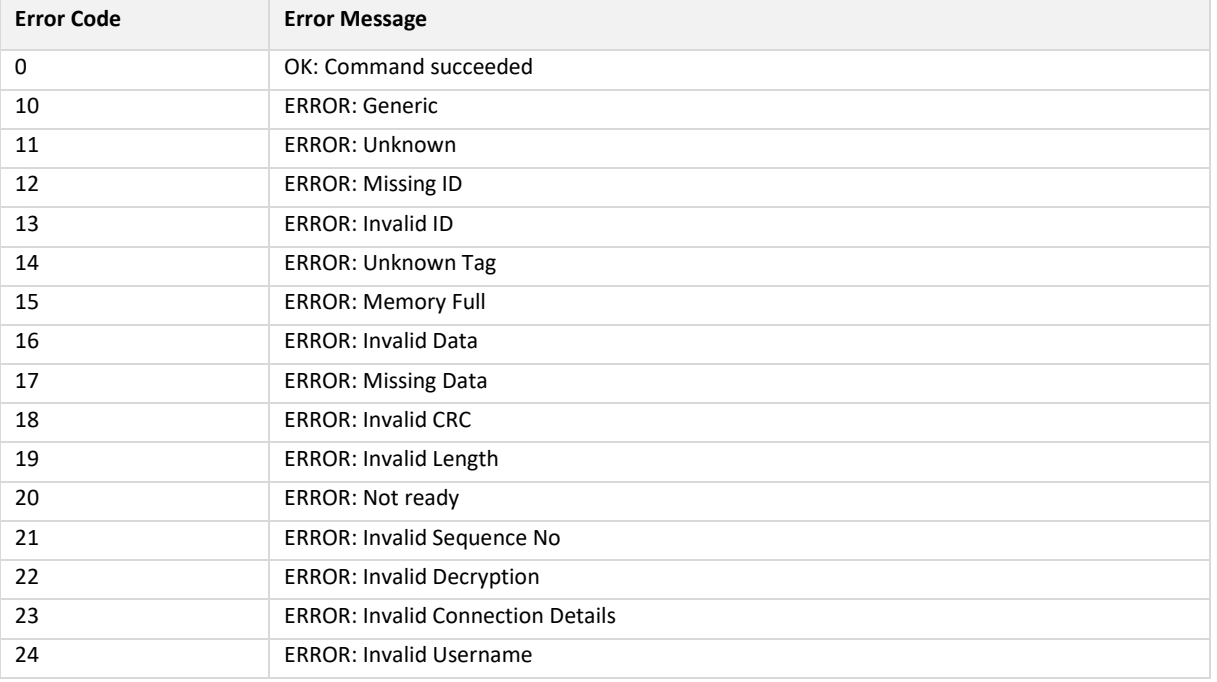

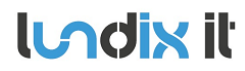

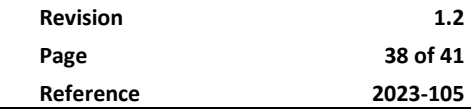

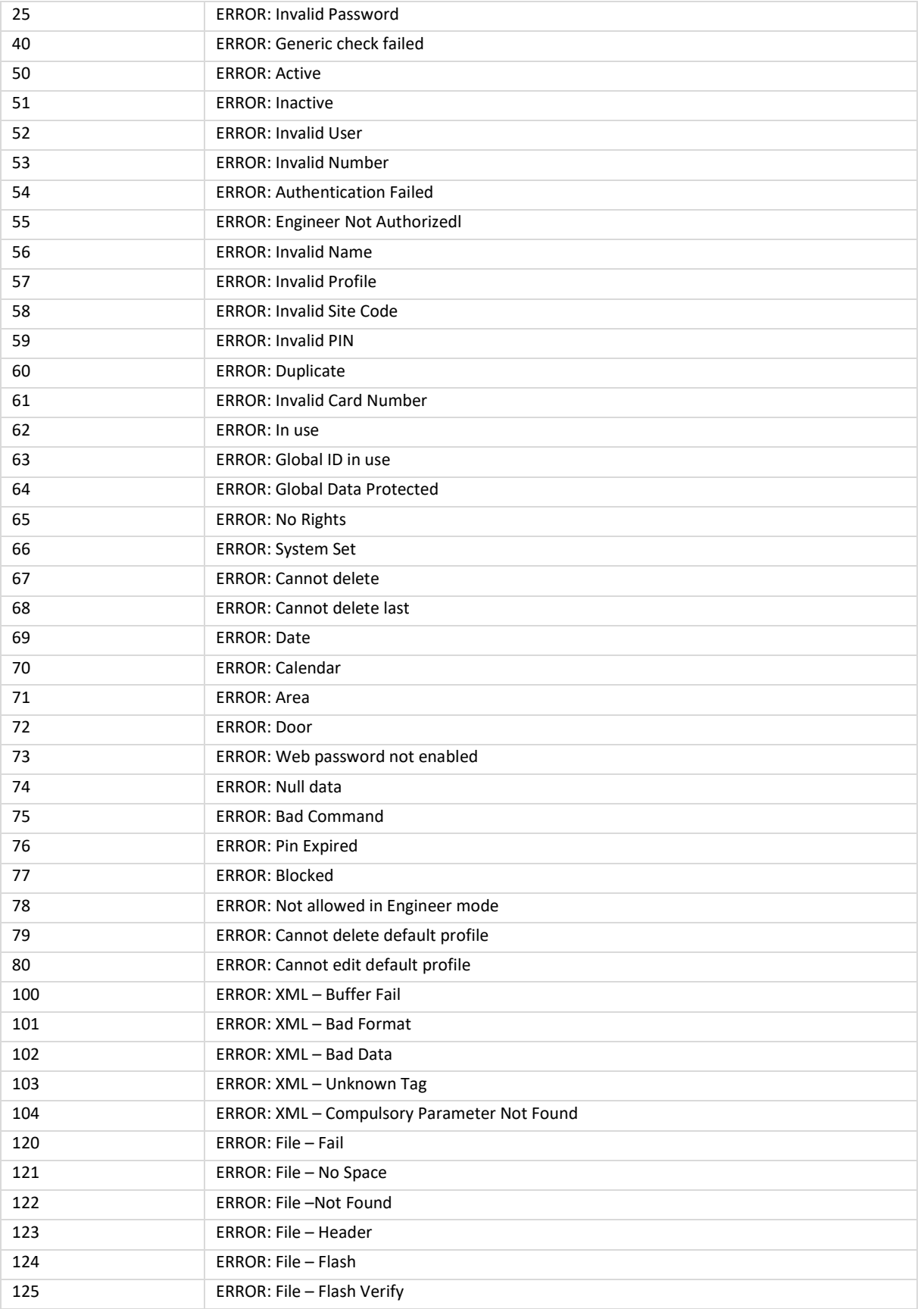

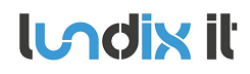

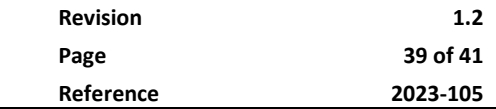

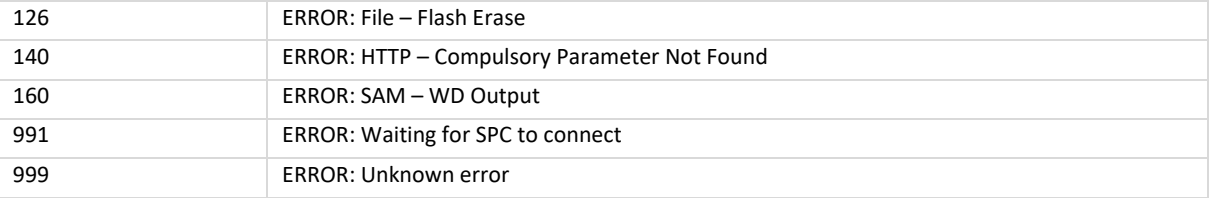

# <span id="page-39-0"></span>**9.3 End-User License Agreement for SPC Bridge (EULA)**

**IMPORTANT PLEASE READ THE TERMS AND CONDITIONS OF THIS LICENSE AGREEMENT CAREFULLY BEFORE USING THE SPC BRIDGE SOFTWARE OR HARDWARE**. SPC Bridge End-User License Agreement ("EULA") is a legal agreement between you (either an individual or a single entity) and Lundix IT, Sweden, for the SPC Bridge software and hardware product(s) (referred to as the "PRODUCT") which may also include associated software components, media, printed materials, and "online" or electronic documentation. By installing, copying, or otherwise using the PRODUCT, you agree to be bound by the terms of this EULA. This license agreement represents the entire agreement concerning the PRODUCT between you and Lundix IT (referred to as "licenser"), and it supersedes any prior proposal, representation, or understanding between the parties. If you do not agree to the terms of this EULA, do not install or use the PRODUCT.

The PRODUCT is protected by copyright laws and international copyright treaties, as well as other intellectual property laws and treaties. The software is licensed, not sold.

#### **GRANT OF LICENSE.**

The PRODUCT is licensed as follows:

- The FlexC communication program is based on Vanderbilt propriety protocol FlexC and therefore **NOT open-source.**
- **All other software in SPC Bridge** is licensed under many different open source licenses**.**
- **Backup Copies.** You may make copies of the software as may be necessary for backup and archival purposes.

#### **DESCRIPTION OF OTHER RIGHTS AND LIMITATIONS.**

- **Maintenance of Copyright Notices.** You must not remove or alter any copyright notices on any and all copies of the PRODUCT.
- **Prohibition on Reverse Engineering, Decompilation, and Disassembly.** You may not reverse engineer, decompile, or disassemble the program SPC Flex Gateway.
- **Support Services.** Lundix IT may provide you with support services related to the PRODUCT ("Support Services"). Any supplemental software code provided to you as part of the Support Services shall be considered part of the PRODUCT and subject to the terms and conditions of this EULA.
- **Compliance with Applicable Laws.** You must comply with all applicable laws regarding use of the PRODUCT.

#### **COPYRIGHT**

All title, including but not limited to copyrights, in and to the PRODUCT and any copies thereof are owned by Lundix IT or its suppliers. All title and intellectual property rights in and to the content which may be accessed through use of the PRODUCT is the property of the respective content owner and may be protected by applicable copyright or other intellectual property laws and treaties. This EULA grants you no rights to use such content. All rights not expressly granted are reserved by Lundix IT.

#### **NO WARRANTIES**

Lundix IT expressly disclaims any warranty for the PRODUCT. The PRODUCT is provided 'As Is' without any express or implied warranty of any kind, including but not limited to any warranties of

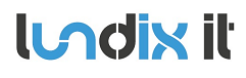

merchantability, noninfringement, or fitness of a particular purpose. Lundix IT does not warrant or assume responsibility for the accuracy or completeness of any information, text, graphics, links or other items contained within the PRODUCT. Lundix IT makes no warranties respecting any harm that may be caused by the transmission of a computer virus, worm, time bomb, logic bomb, or other such computer program. Lundix IT further expressly disclaims any warranty or representation to Authorized Users or to any third party.

#### **LIMITATION OF LIABILITY**

In no event shall Lundix IT be liable for any damages (including, without limitation, lost profits, business interruption, or lost information) rising out of 'Authorized Users' use of or inability to use the PRODUCT, even if Lundix IT has been advised of the possibility of such damages. In no event will Lundix IT be liable for loss of data or for indirect, special, incidental, consequential (including lost profit), or other damages based in contract, tort or otherwise. Lundix IT shall have no liability with respect to the content of the PRODUCT or any part thereof, including but not limited to errors or omissions contained therein, libel, infringements of rights of publicity, privacy, trademark rights, business interruption, personal injury, loss of privacy, moral rights or the disclosure of confidential information.

#### **9.4 Open Source Software**

The SPC Bridge software is based on OpenWrt, a Linux distribution that bundles lots of third party software, under many different licenses. Source code for OpenWrt is available on http://dev.openwrt.org.

The most frequently used licenses are:

**GNU General Public License (GPL) and GNU Lesser General Public License (LGPL) version 2**. These firmware images contain software licensed under the GPLv2. A copy of that license can be found at http://www.gnu.org/licenses/gpl-2.0.txt.

**Apache License version 2.0**. These firmware images contain software licensed under the APLv2. You may obtain a copy of the License at http://www.apache.org/licenses/LICENSE-2.0. Modified files carry prominent notices stating who made the changes.

**MIT License**. Permission is hereby granted, free of charge, to any person obtaining a copy of this software and associated documentation files (the "Software"), to deal in the Software without restriction, including without limitation the rights to use, copy, modify, merge, publish, distribute, sublicense, and/or sell copies of the Software, and to permit persons to whom the Software is furnished to do so, subject to the following conditions: The above copyright notice and this permission notice shall be included in all copies or substantial portions of the Software. THE SOFTWARE IS PROVIDED "AS IS", WITHOUT WARRANTY OF ANY KIND, EXPRESS OR IMPLIED, INCLUDING BUT NOT LIMITED TO THE WARRANTIES OF MERCHANTABILITY, FITNESS FOR A PARTICULAR PURPOSE AND NONINFRINGEMENT. IN NO EVENT SHALL THE AUTHORS OR COPYRIGHT HOLDERS BE LIABLE FOR ANY CLAIM, DAMAGES OR OTHER LIABILITY, WHETHER IN AN ACTION OF CONTRACT, TORT OR OTHERWISE, ARISING FROM, OUT OF OR IN CONNECTION WITH THE SOFTWARE OR THE USE OR OTHER DEALINGS IN THE SOFTWARE.

#### END OF DOCUMENT